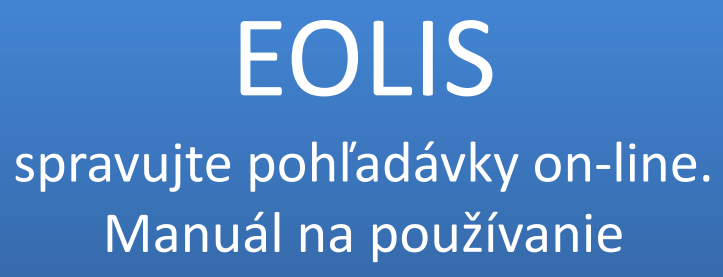

 $H$ 

**EULER HERMES** 

A company of Allianz (ii)

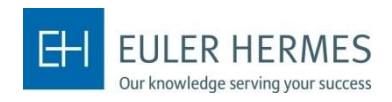

### **Návod na správne používanie EOLIS**

- **Úvod Prihlásenie Navigácia Poistné limity ( zmluva Corporate advantage ) Hodnotenie odberateľov Správa hlásení pohľadávok po splatnosti – žiadosť o predĺženie splatnosti – ( zmluva Corporate advantage ) Proces vymáhania – oznámenie o vzniku poistnej udalosti**
- **Hlásenie obratu ( zmluva Corporate advantage )**
- **Dokumenty a formuláre**

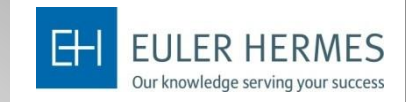

EOLIS slúži na jednoduchú správu Vašich pohľadávok. Prostredníctvom tejto príručky sa dozviete, ako ho správne používať.

## **V prípade otázok nás neváhajte kontaktovať:**

**Klientská linka :** + 421 (0) 2 208 618 00 **e-mail :** klient@eulerhermes.com

A company of Allianz (iii)

## **2 PRIHLÁSENIE**

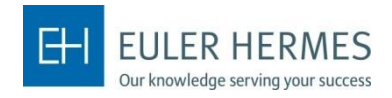

Prihlásenie do systému Eolis prostredníctvom linku:

[https://eolis.eulerhermes.com/Prihlásenie](https://eolis.eulerhermes.com/eolis/Main.jsp?urlid=authorization.SharePointLogin&spCrty=sk&spLg=sk&_ga=2.98733086.1683458218.1580733061-1641885917.1554195284)

Po prekliknutí na hore uvedený link sa Vám zobrazí prihlasovacie okno:

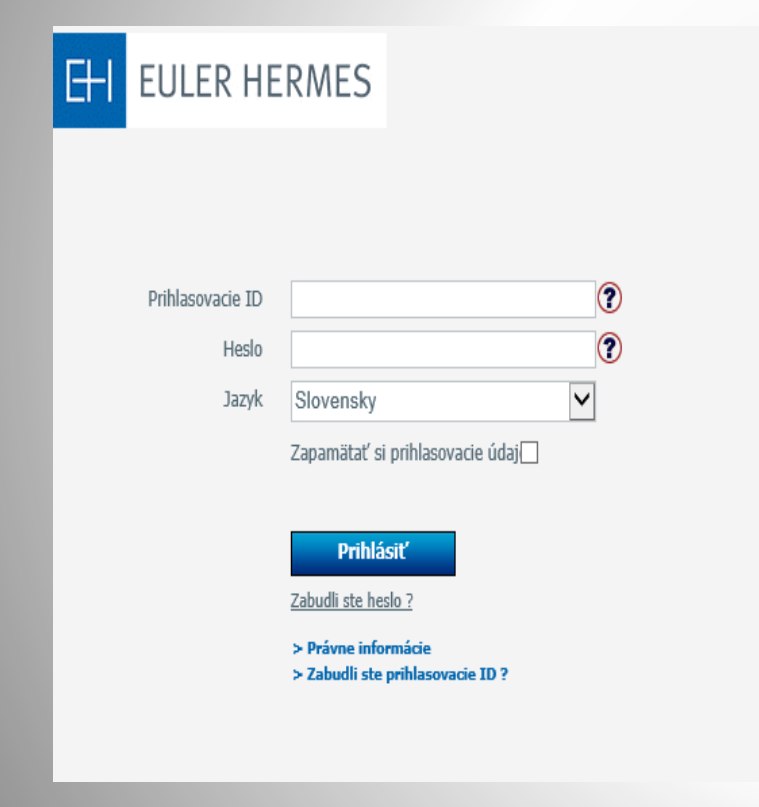

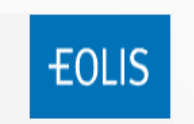

Vyplňte potrebné informácie: **1 – prihlasovacie ID**  (číslo, ktoré ste dostali od nás e- mailom 102.....) **2 – heslo**  (štartovacie heslo) **3** – po odkliknutí okna "Zapamätať si prihlasovacie údaje **"** si úvodná stránka zapamätá Vaše prihlasovacie meno. Zjednoduší Vám to ďalšie prihlasovania **4** – kliknutím na **"Prihlásiť"** sa Vám otvorí Eolis systém

\* Výber jazyka je automaticky nastavený na slovenský jazyk. Pre zmenu jazyka kliknite na rozbaľovaciu lištu .

## **2 PRIHLÁSENIE - ZMENA HESLA**

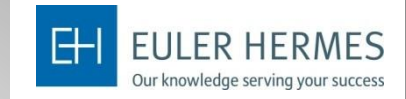

1 – v pravom hornom rohu sa objaví názov

Po prvom prihlásení Vás systém vyzve na zmenu hesla. Heslo si následne musíte meniť každé 3 mesiace.

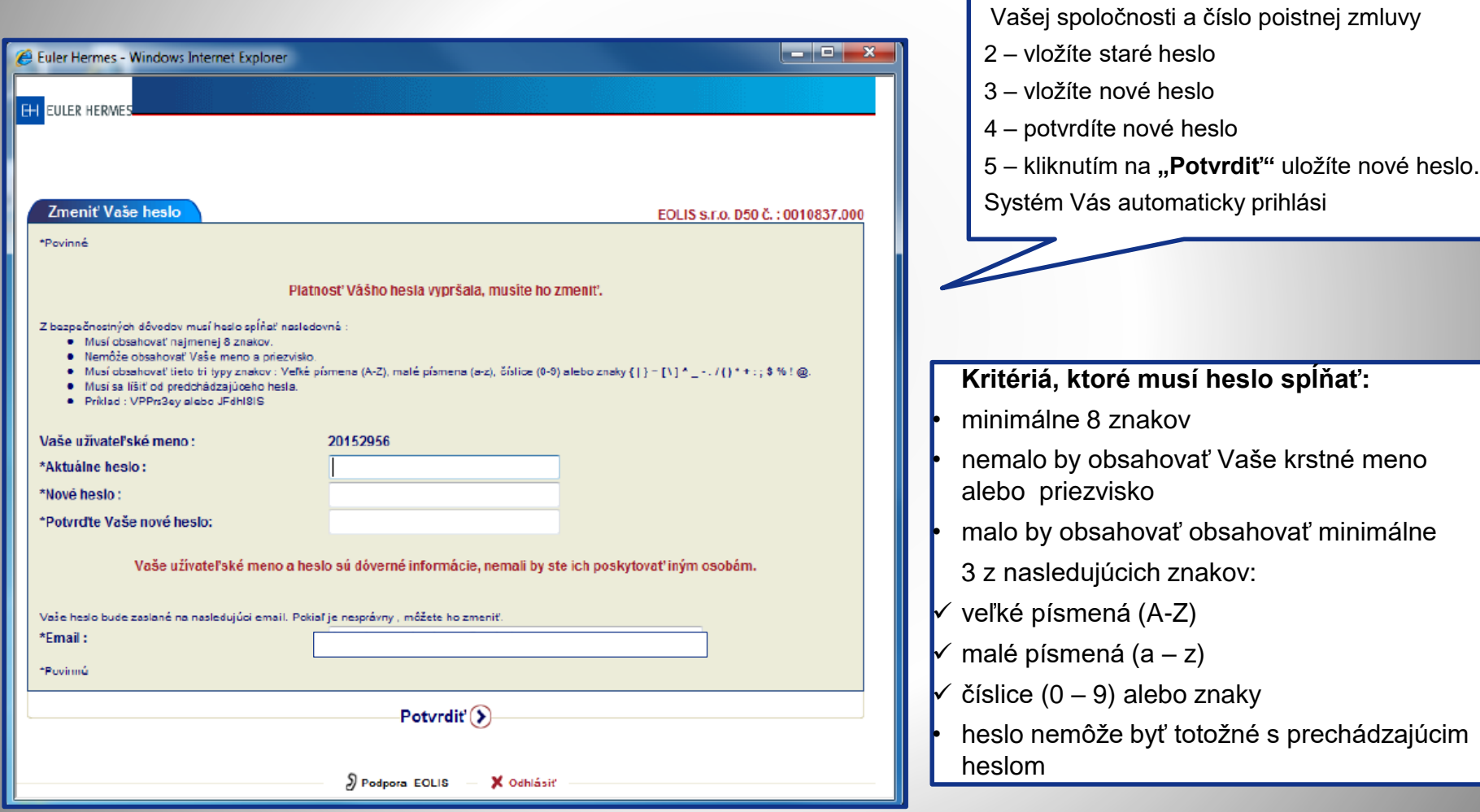

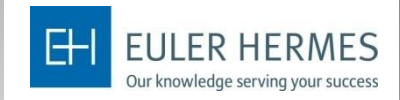

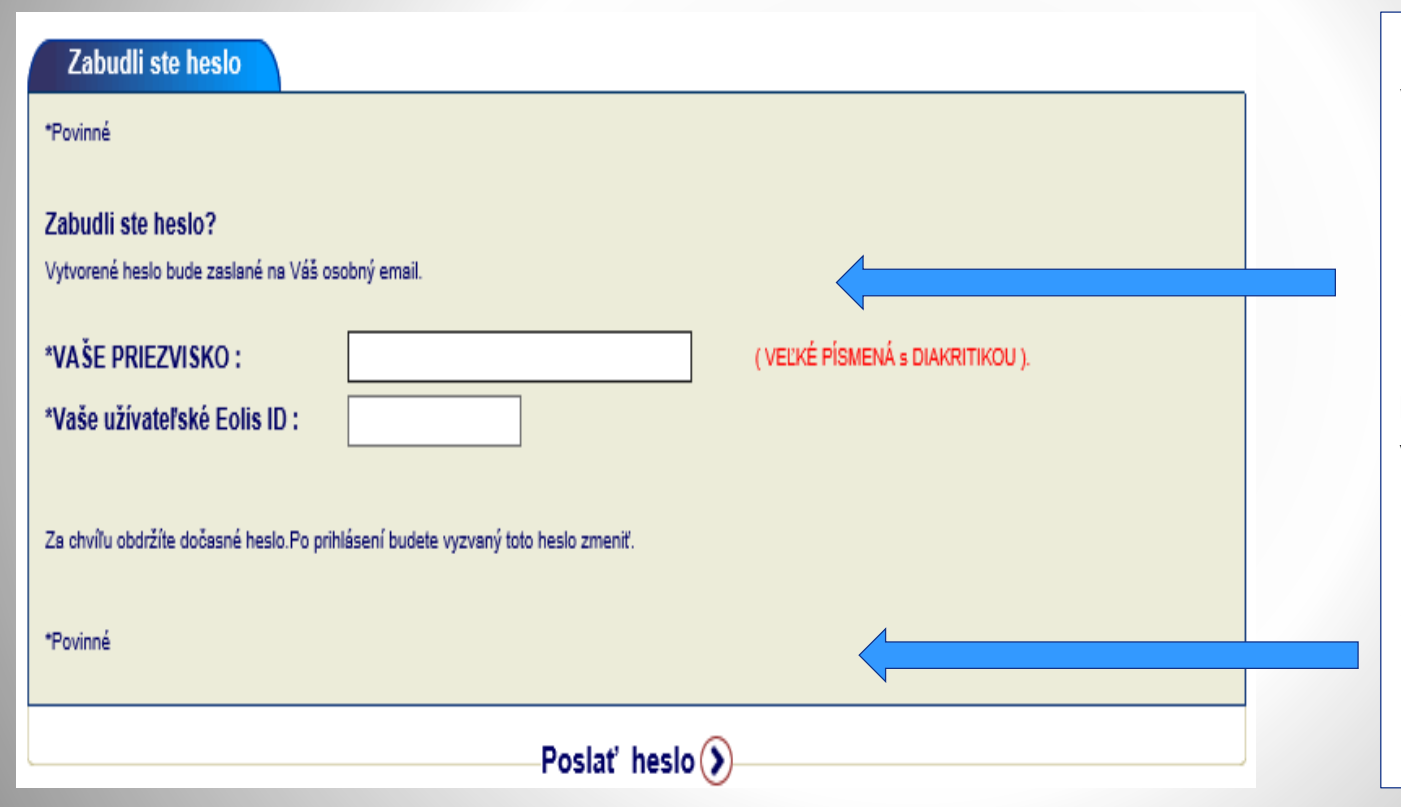

V prípade, že ste zabudli prihlasovacie heslo, kliknite na:

**"Zabudnuté heslo".** Následne uveďte Vaše priezvisko **s diakritikou** a **veľkými písmenami.** 

Potom Kliknite na **"Poslať heslo".** Nové heslo Vám obratom príde do e-mailu, **ktorý máte nadefinovaný v profile**.

**Department / author** 

.

## **2 PRIHLÁSENIE – OSOBNÉ ÚDAJE**

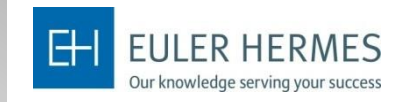

Osobné údaje je potrebné vyplniť iba pri prvom prihlásení. V pravom hornom rohu sa objaví názov Vašej spoločnosti spolu s číslom poistnej zmluvy. Skontrolujte si ich správnosť. Potom:

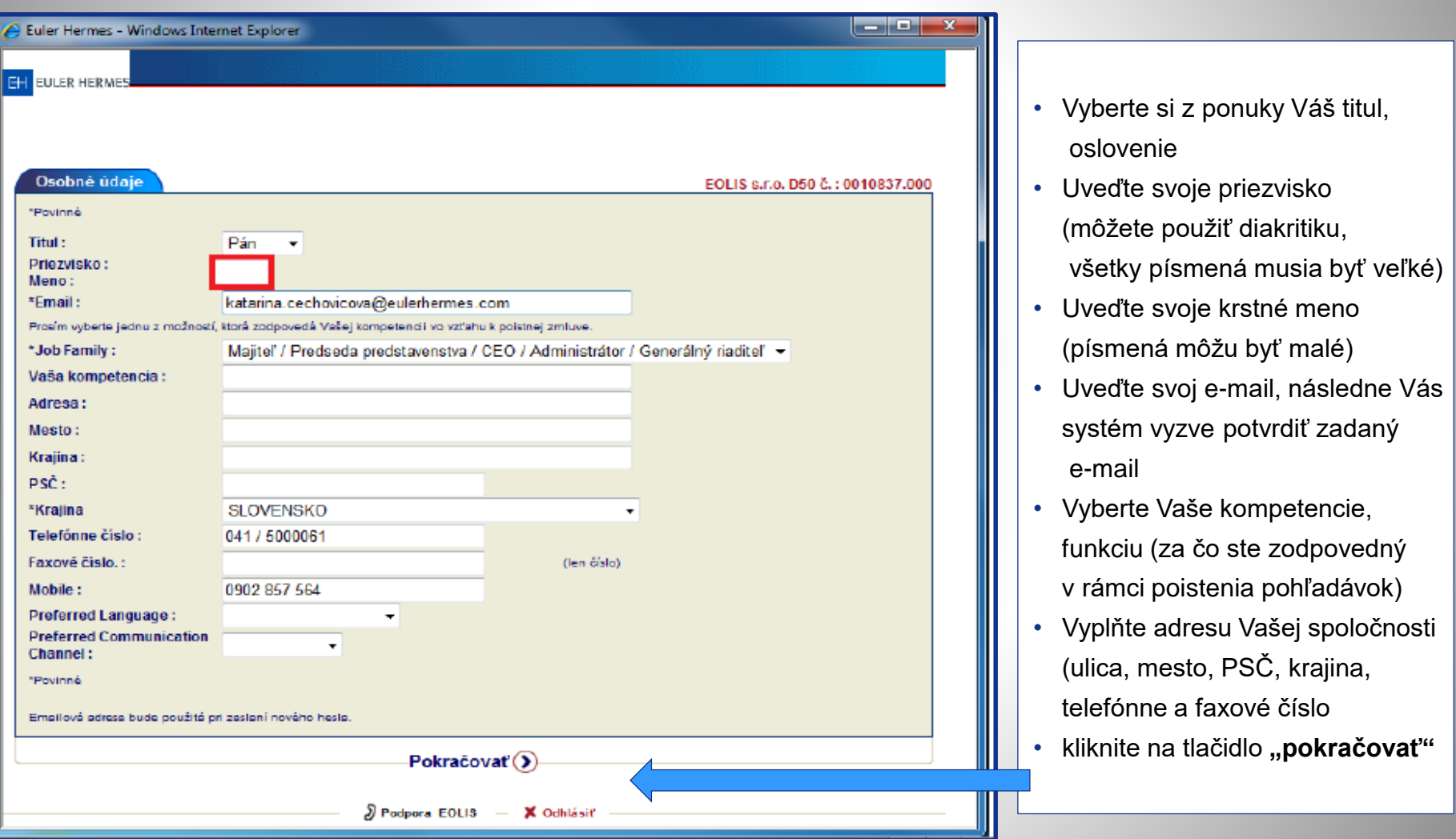

# **2 PRIHLÁSENIE – OSOBNÉ ÚDAJE**

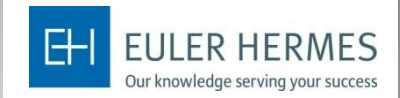

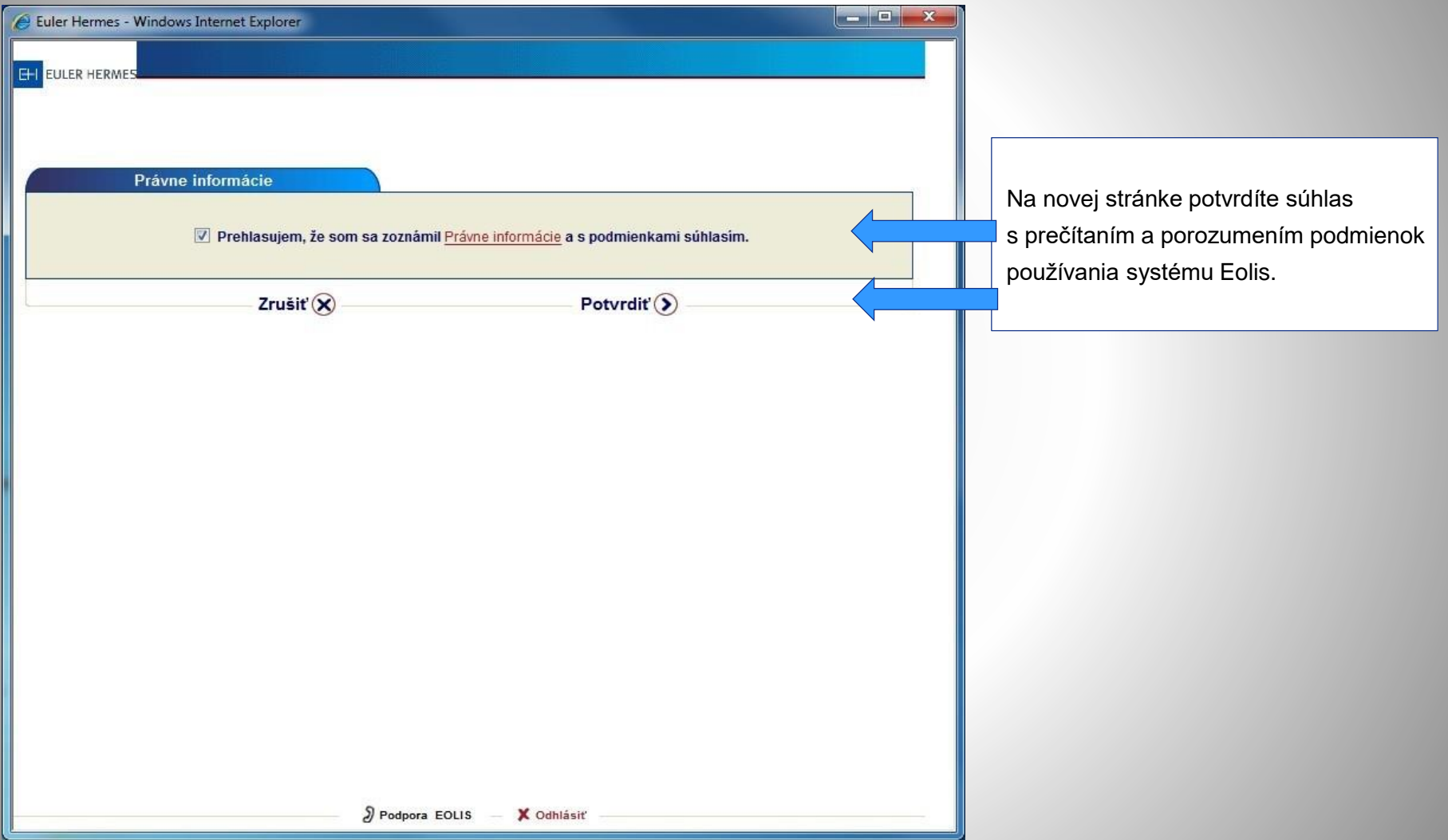

## **3 NAVIGÁCIA**

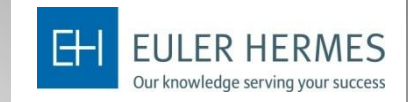

Pre lepšiu orientáciu, názov Vašej spoločnosti spolu s číslom poistnej zmluvy je viditeľný na všetkých stránkach. Uvítacia stránka obsahuje veľa informácií a možností.

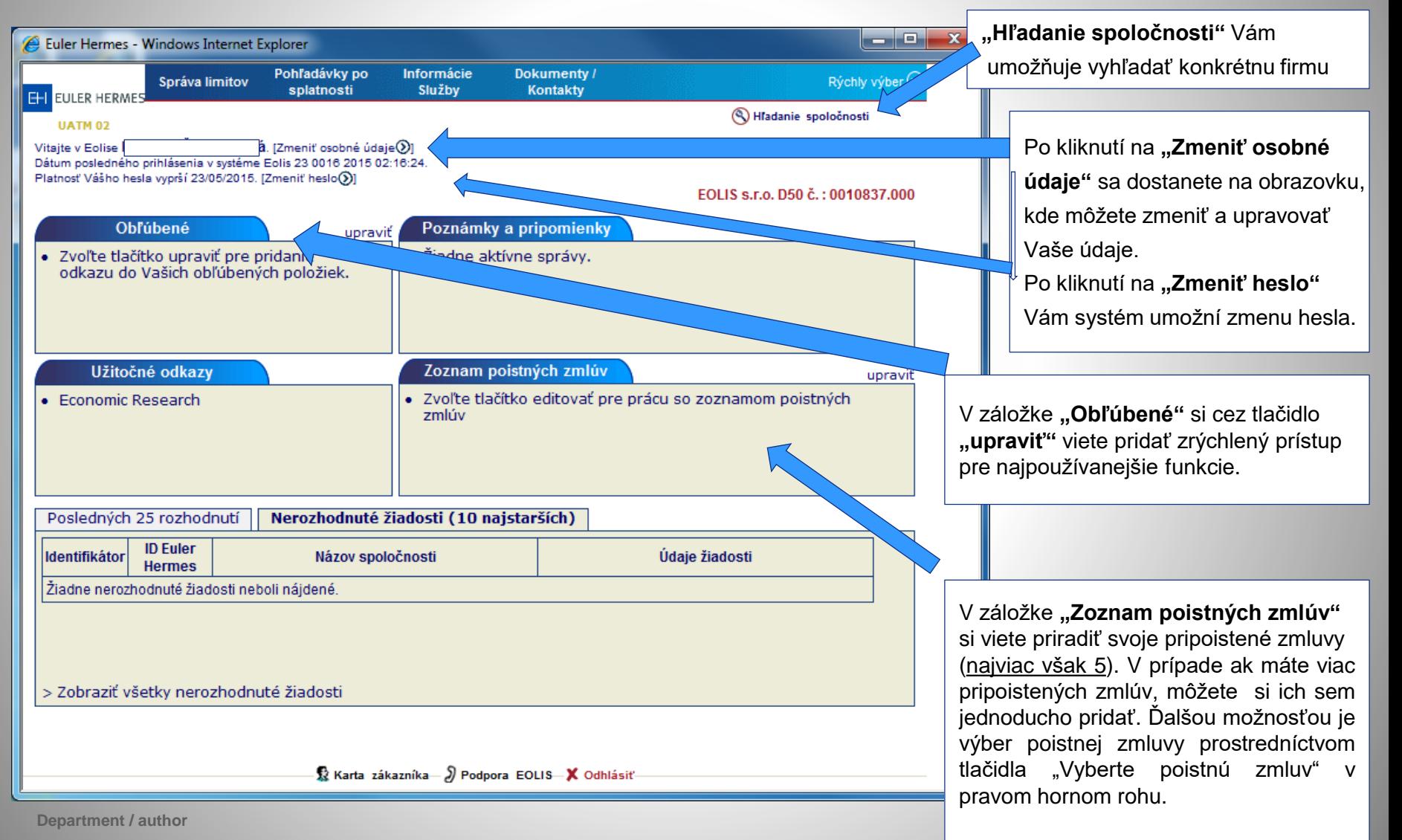

© Copyright Euler Hermes 18/01/2021

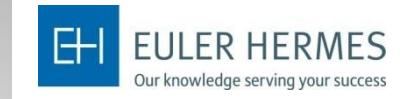

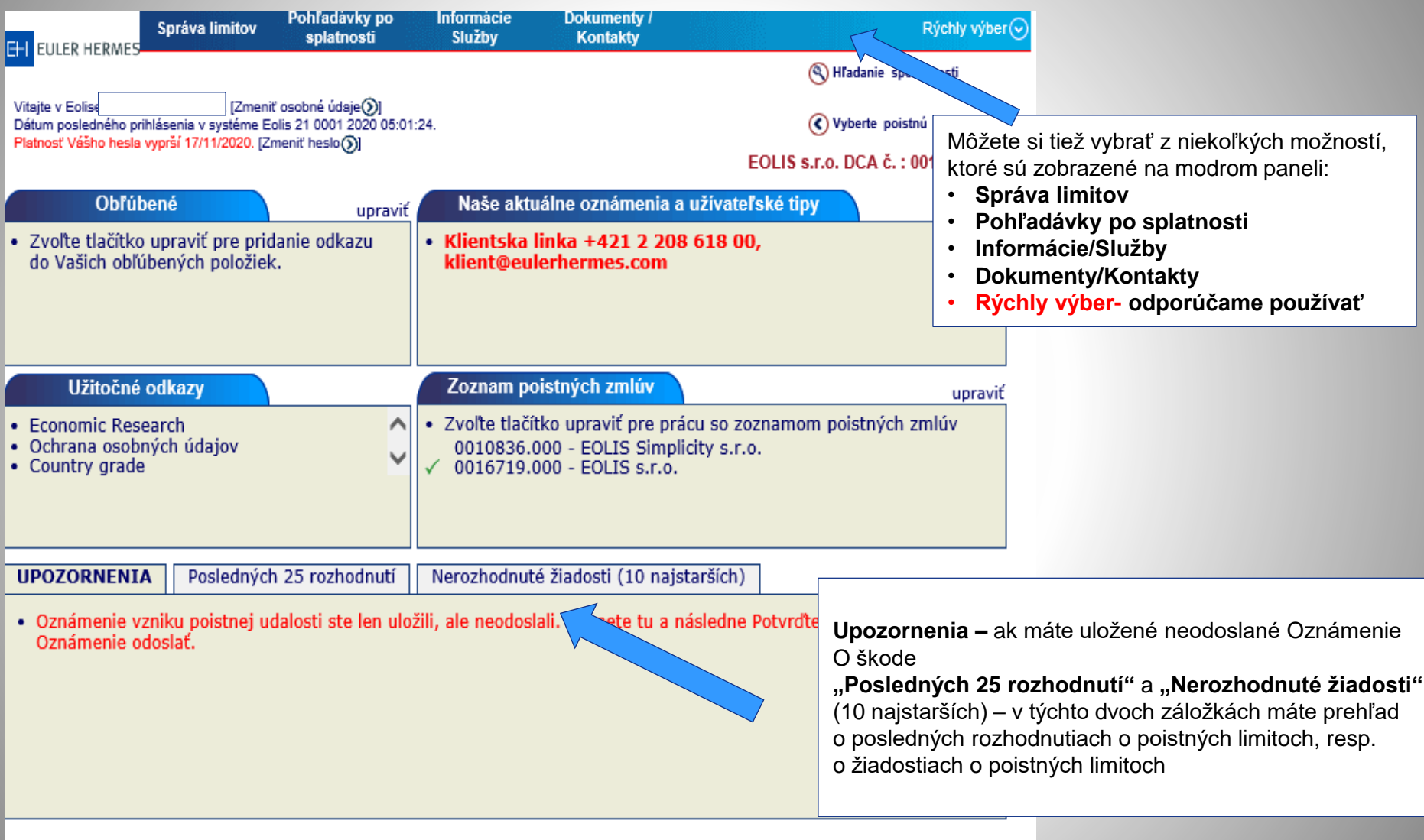

- <mark>G</mark> Karta zákazníka— Ĵ Podpora EOLIS— **X** Odhlásiť-

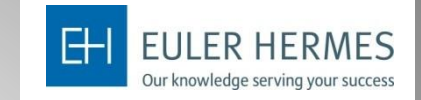

**Rýchly výber** - v rámci zrýchleného menu sa viete dostať k akejkoľvek funkcii.

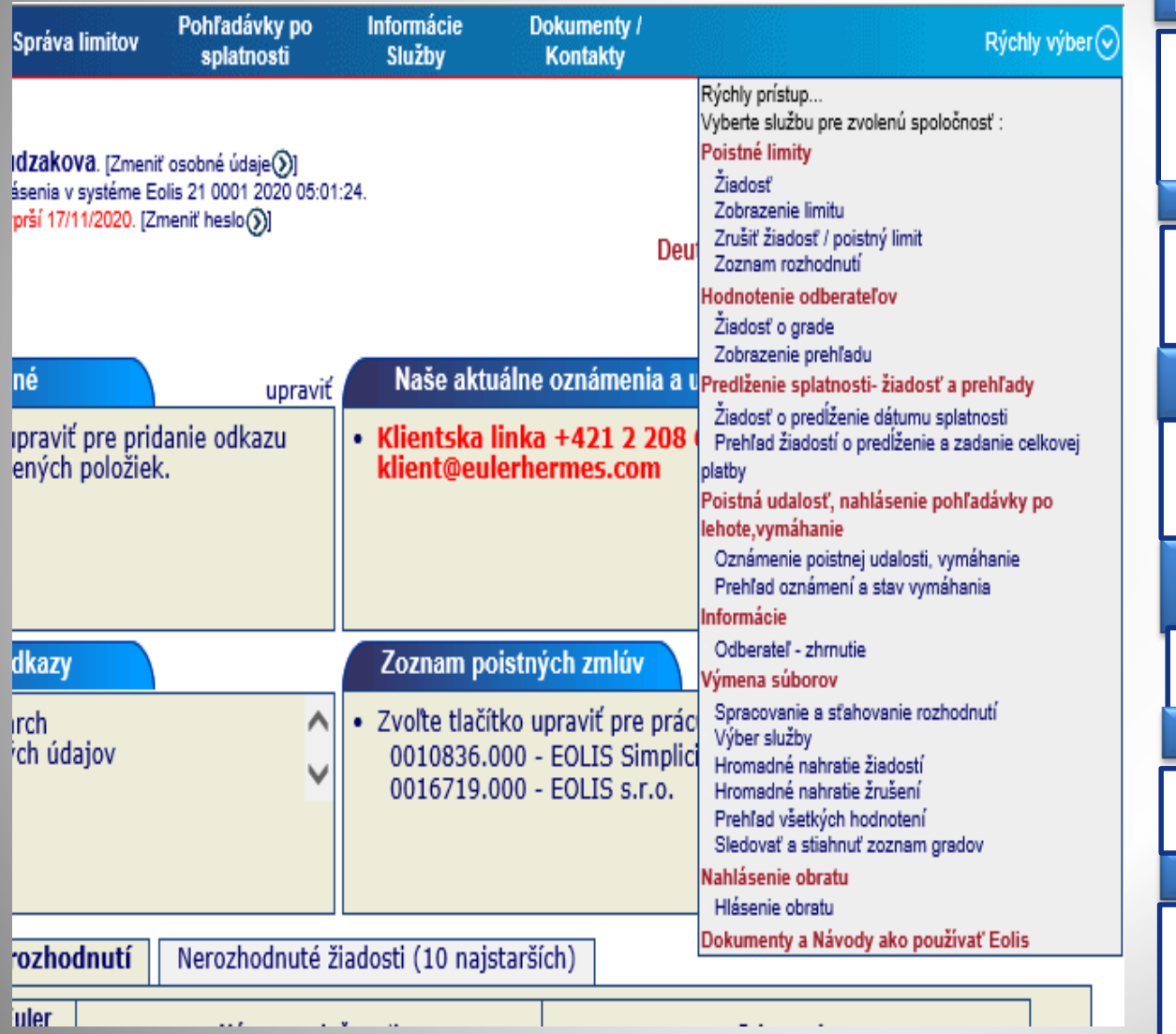

**Poistné limity**

V tejto záložke si môžete požiadať o poistný limit a následne ho spravovať. Takisto si môžete stiahnuť zoznam všetkých rozhodnutí

**Hodnotenie odberateľov**

Zadanie žiadosti o grade – hodnotenie odberateľa a takisto možnosť zobrazenia prehľadu žiadaných gradov

#### **Predĺženie splatnosti**

Možnosť požiadať o predĺženie splatnosti po uplynutí maximálnej doby predĺženia dojednanej v poistnej zmluve

### **Poistná udalosť, nahlásenie pohľadávky po lehote, vymáhanie**

Zaslanie Oznámenia vzniku poistnej udalosti a poverenia na vymáhanie

**Hlásenie obratu**

Funkcia slúži na hlásenie obratu podľa podmienkok poistnej zmluvy

**Ďalšie možnosti**

Informácie – zhrnutie informácii o odberateľovi Výmena súborov – hromadné úkony

Dokumenty a Návody

## **3 NAVIGÁCIA - VYHĽADÁVANIE SPOLOČNOSTÍ**

**EULER HERMES** Our knowledge serving your success

Cez funkciu "**Hľadanie spoločnosti**" môžete vyhľadať spoločnosti z databázy skupiny Euler Hermes. Funkcia sa využíva pri všetkých procesoch, ktoré sa týkajú Vášho odberaťeľa.

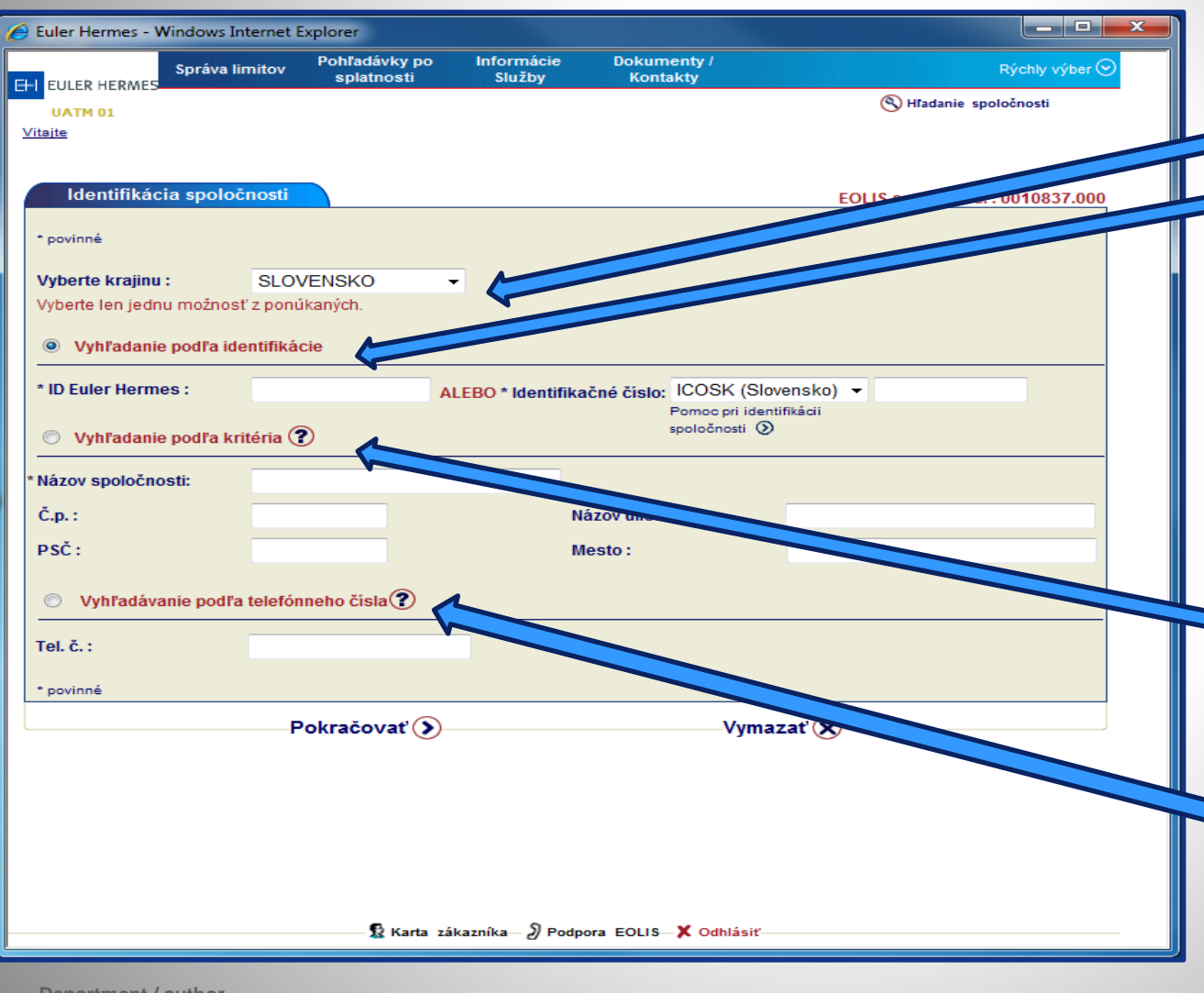

**Department / author** 

© Copyright Euler Hermes 18/01/2021

Vyhľadávanie spoločností je možné podľa niekoľkých kritérií:

- vždy je potrebné zvoliť krajinu pôvodu spoločnosti (v prípade ak sa tu Vami požadovaná krajina nenachádza, znamená to, že ju nemáte zahrnutú v zmluve a je potrebné kontaktovať nášho obchodného zástupcu)
- **Vyhľadanie podľa identifikácie ,** vyhľadanie spoločnosti podľa:
- 1. Euler Hermes ID, ak je Vám už známe
- 2. Identifikačné číslo registračné číslo spoločnosti (toto sa líši podľa krajín, napr. na Slovensku je hlavný identifikátor spoločnosti IČO, v prípade zahraničných spoločností môžete využiť "Pomoci pri identifikácii" kde sa Vám zobrazí hlavný identifikátor danej krajiny)
- **Vyhľadanie podľa kritéria**, umožňuje vyhľadávať podľa názvu a sídla spoločnosti, pričom názov spoločnosti je povinný údaj pri tomto type vyhľadávania
- **Vyhľadávanie podľa telefónneho čísla –** obmedzená možnosť vyhľadávania

# **4 POISTNÉ LIMITY - ŽIADOSŤ O POISTNÝ LIMIT**

**Pri zadávani žiadosti si skotrolujte či máte vybranú správnu poistnú zmluvu** (ak máte aj pripoistené spoločnosti). Najskôr je potrebné vyhľadať daného odberateľa (postupujte ako v slide 12)

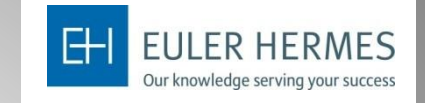

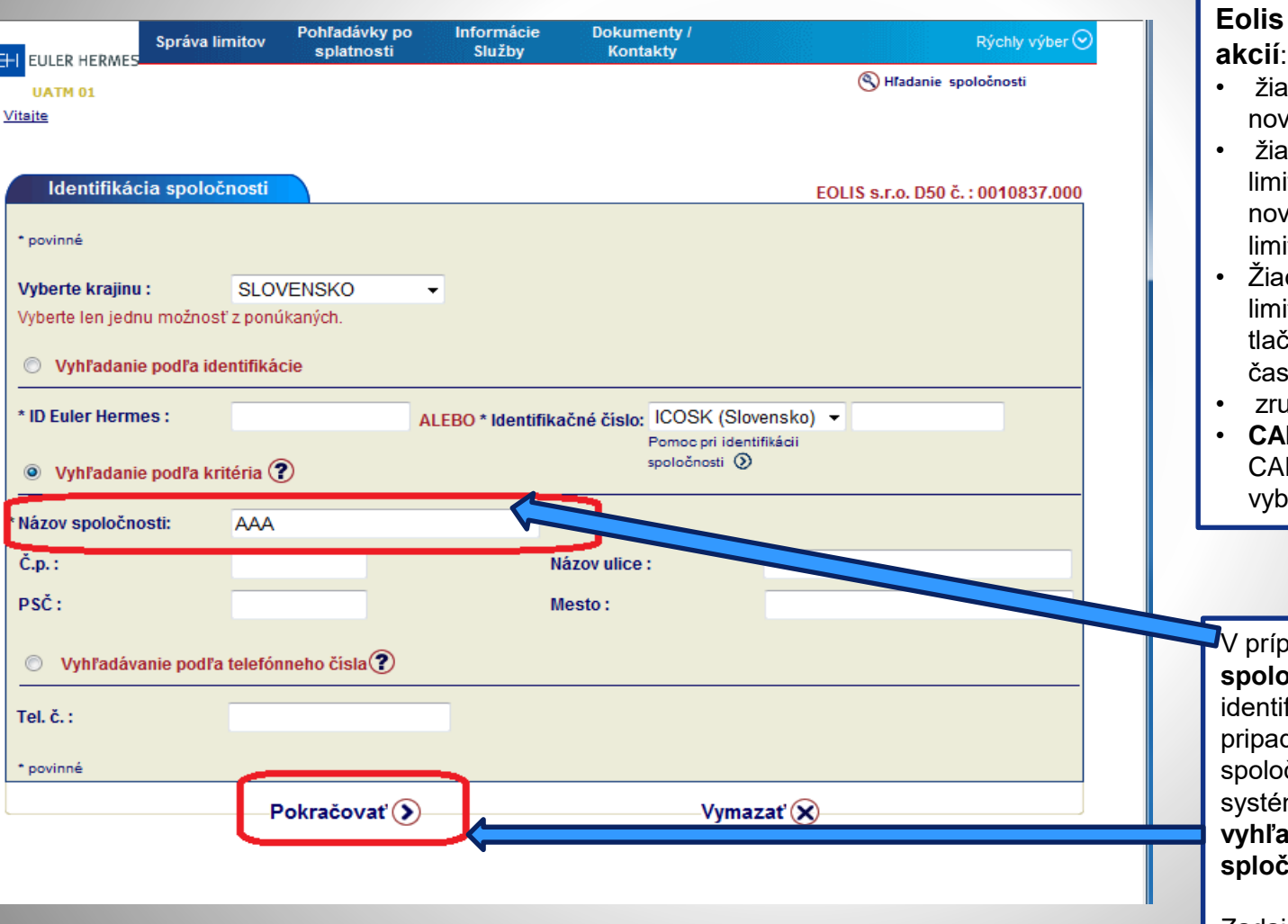

**Department / author** 

© Copyright Euler Hermes 18/01/2021

### **Eolis umožňuje niekoľko akcií**:

- dosť o poistný limit na  $\nu$ ého zákazníka $\nu$
- dosť o zvýšenie poistného itu (vždy je potrebné zadať vú žiadosť s vyšším itom)
- dosť o zníženie poisteného itu – prostredníctvom idla "Znížit poistný limit" v šti "Zobrazenie limitu"
- išenie poistného limitu
- **CAP LIMITY –** zadávate cez P zmluvu – ktorú si veriet z poistných zmlúv

vade ak ste **požadovanú spoločnosť** nenašli podľa fikačného čísla (v tomto de nemáme danú čnosť vytvorenú v našom me), je potrebné ju **vyhľadať podľa názvu spločnosti**.

Zadajte názov spoločnosti a následne kliknite na tlačidlo,, Pokračovať"

## **4 POISTNÉ LIMITY - ŽIADOSŤ O POISTNÝ LIMIT – pokračovanie vyhľadávania podľa názvu**

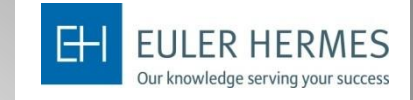

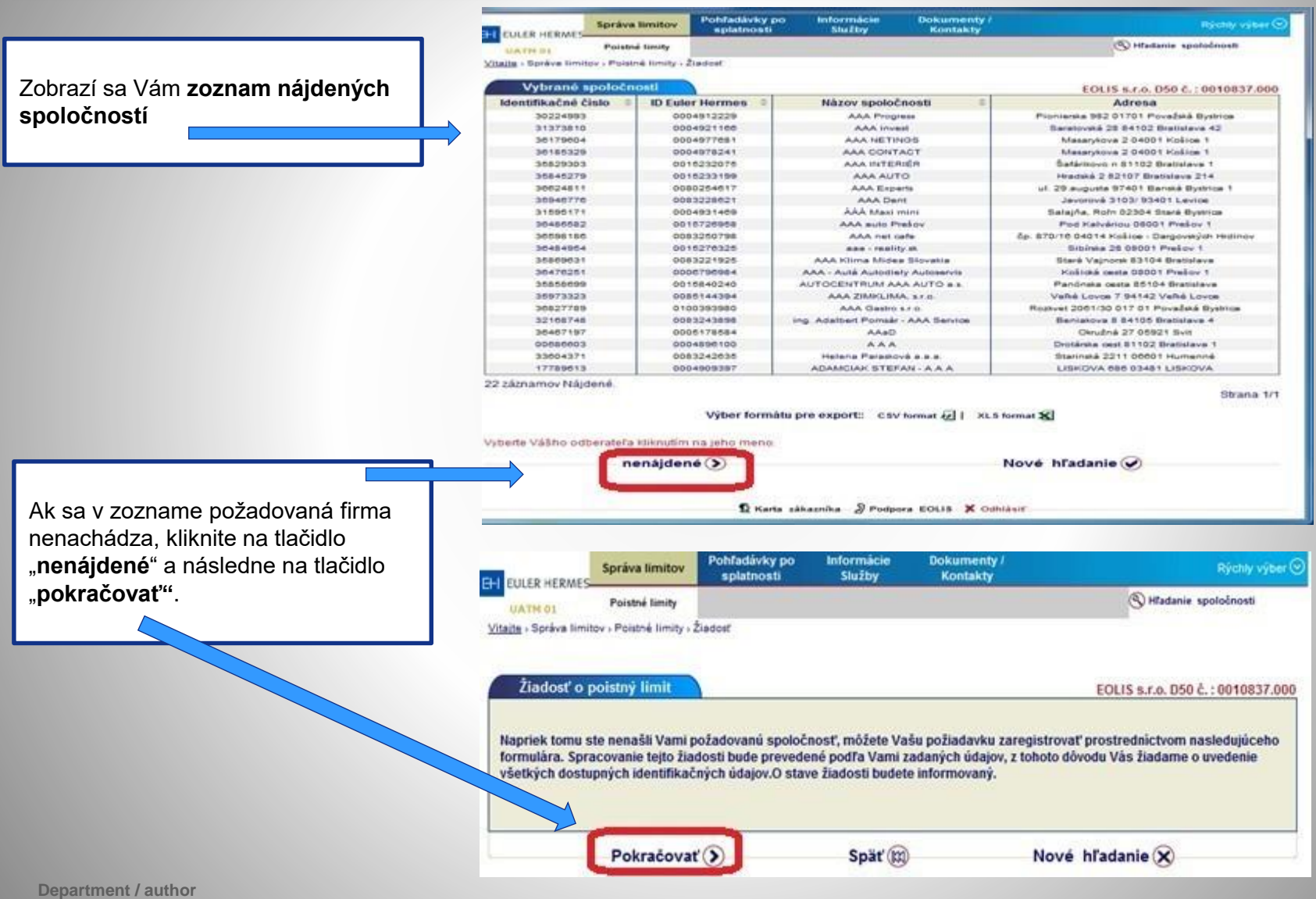

© Copyright Euler Hermes 18/01/2021

## **4 POISTNÉ LIMITY - ŽIADOSŤ O POISTNÝ LIMITpokračovanie vyhľadávania podľa názvu**

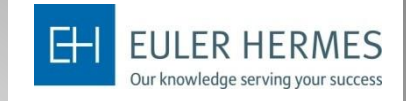

Následne sa Vám otvorí okno s formulárom, do ktorého je potrebné uviesť informácie o spoločnosti (identifikátor, názov, adresa, mesto, atď.).

Po vyplnení potrebných informácií kliknite na tlačidlo "Pokračovať".

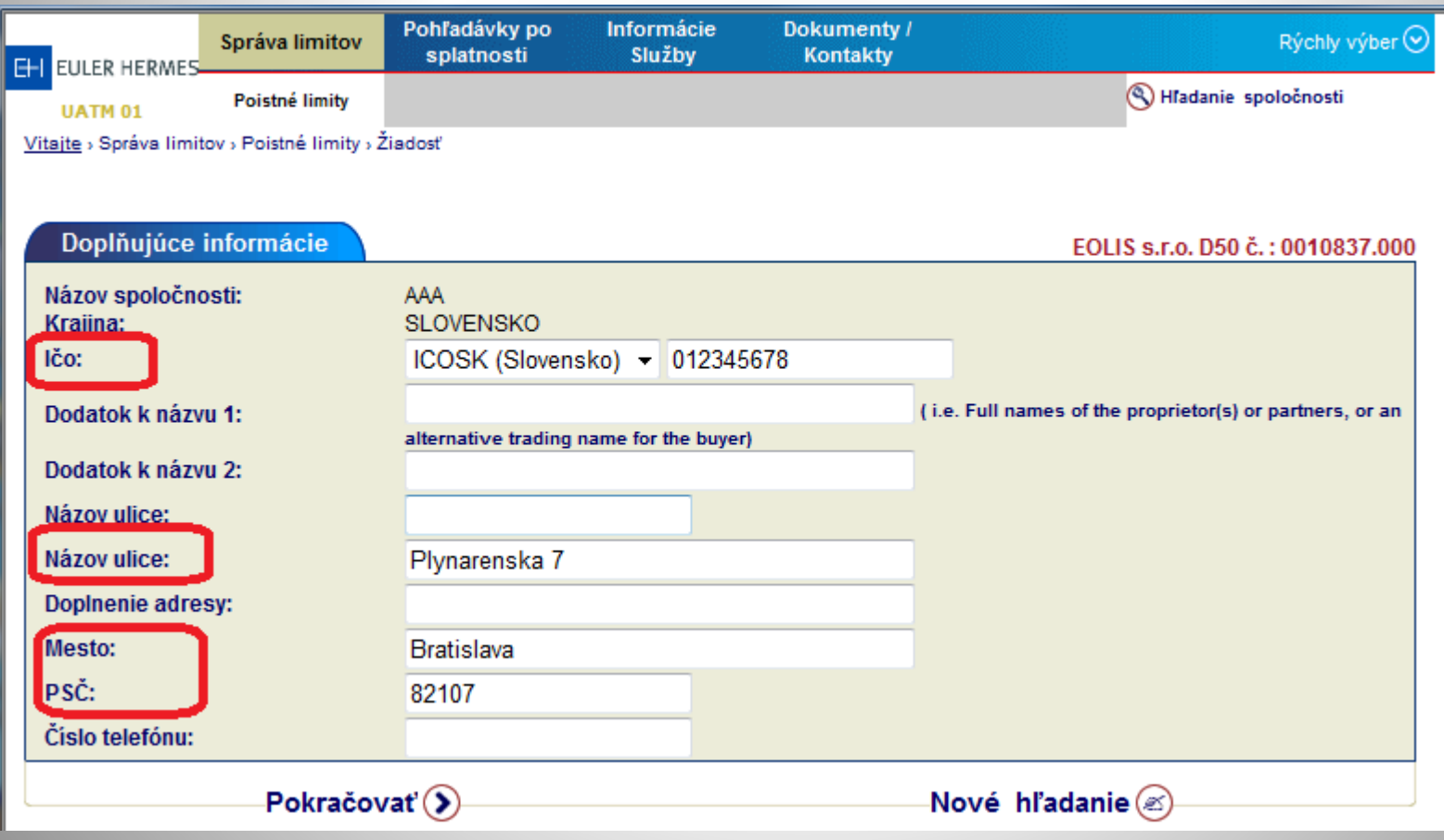

# **4 POISTNÉ LIMITY - ŽIADOSŤ O POISTNÝ LIMIT**

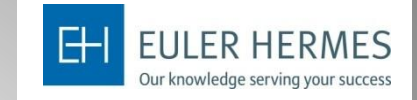

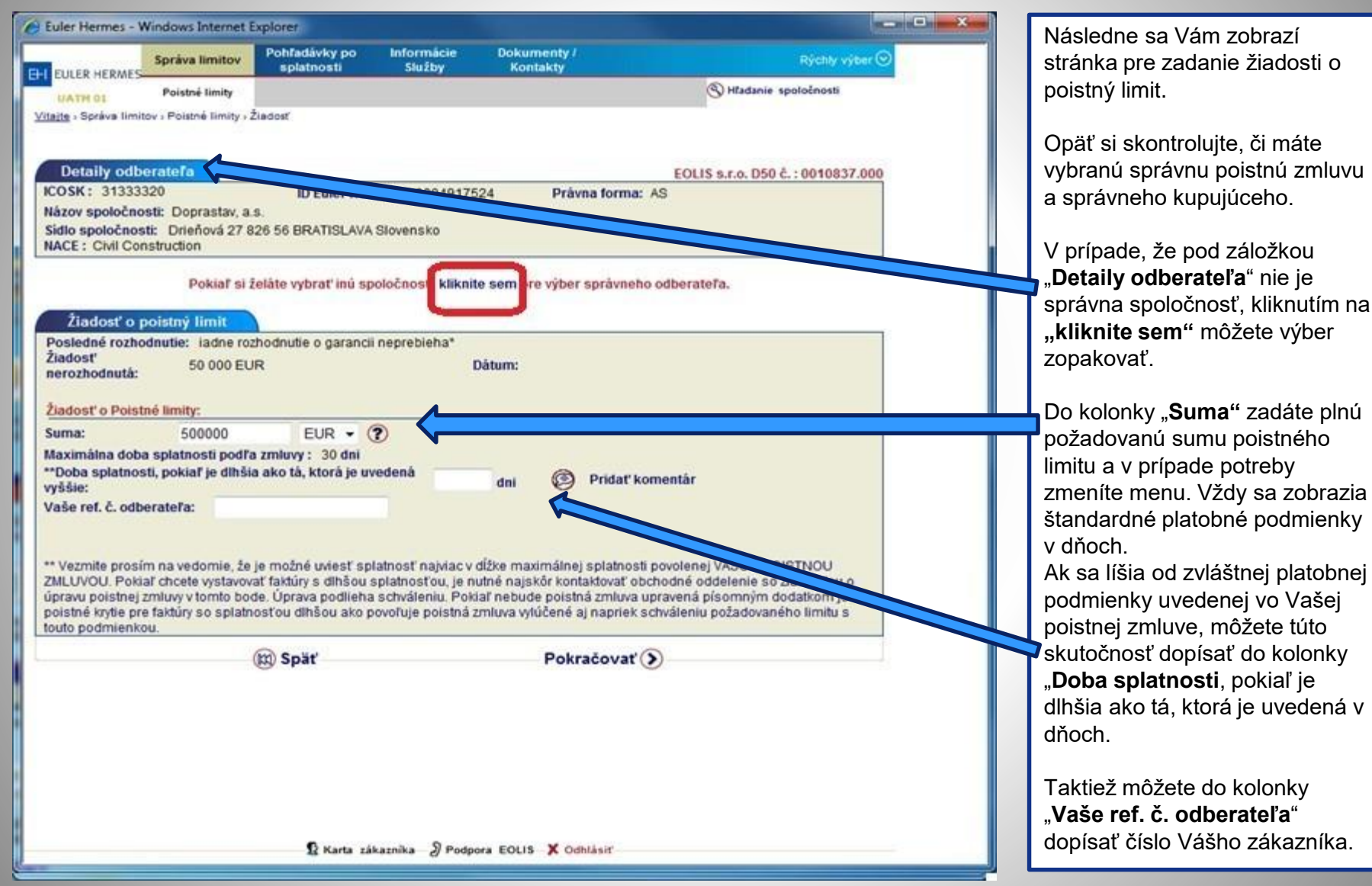

# **4 POISTNÉ LIMITY - ŽIADOSŤ O POISTNÝ LIMIT**

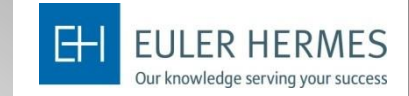

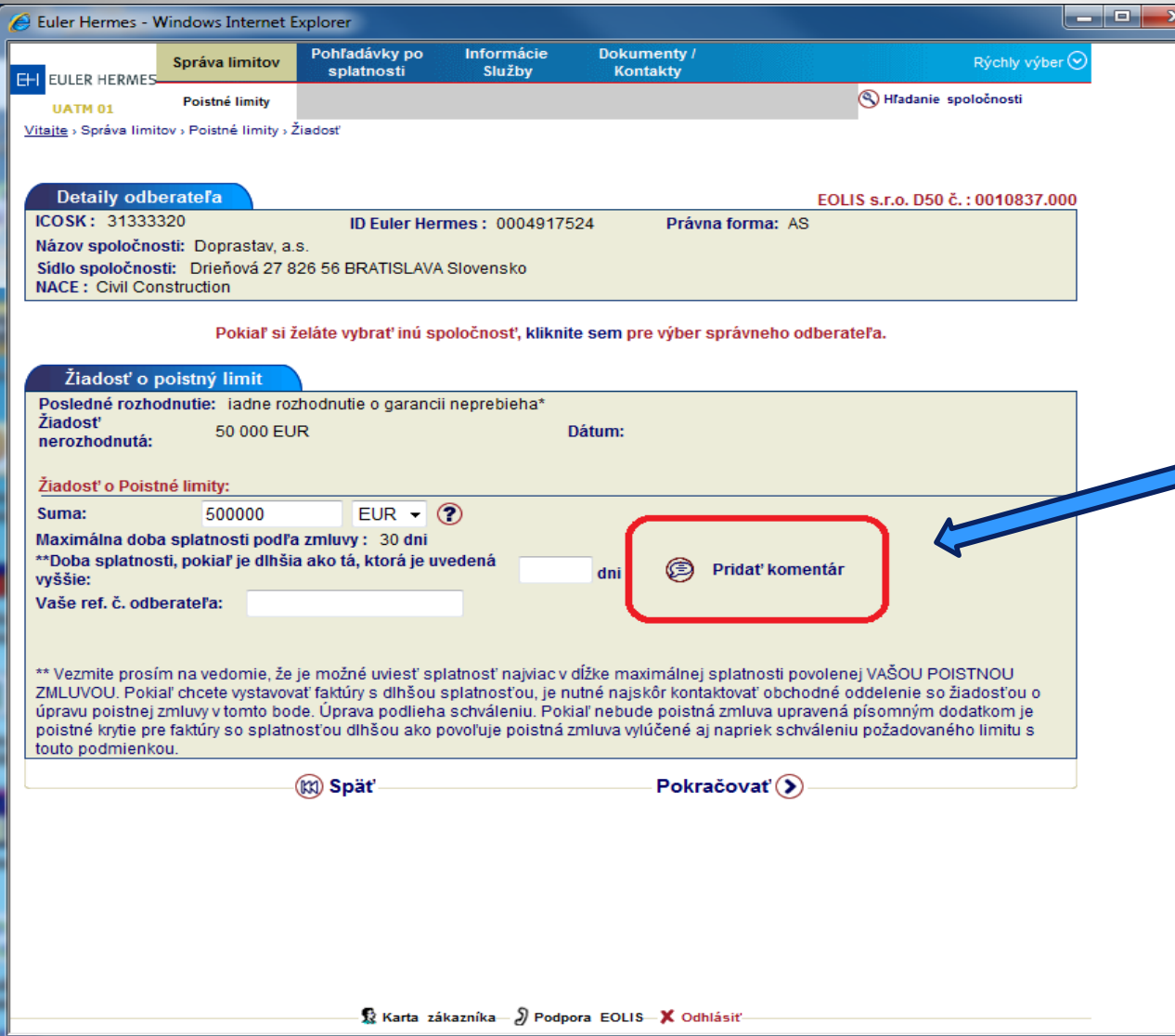

Tu uveďte akúkoľvek platobnú skúsenosť s odberatľeľom, odkedy s daným kupujúcim obchodujete, či platí v lehote splatnosti, resp. priemernú dobu omeškania a údaj o najstaršej polehotnej **pohľadávke v dňoch**  a **aktuálnej výške polehotných pohľadávok**. Komentár prosím uveďte prednostne v **ANGLIČTINE.**

Prostredníctvom funkcie "Pridať **komentár",** môžete pridať poznámku o zákazníkovi.

Pokiaľ žiadate o sezónny limit, uveďte to prosím do poznámky.

## **4 POISTNÉ LIMITY – zobrazenie limitu**

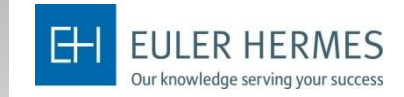

Pre zobrazenie limitu kliknite na tlačítko "zobrazenie limitu" - najskôr je potrebené vyhľadať odberateľa postupujte podľa slide 12

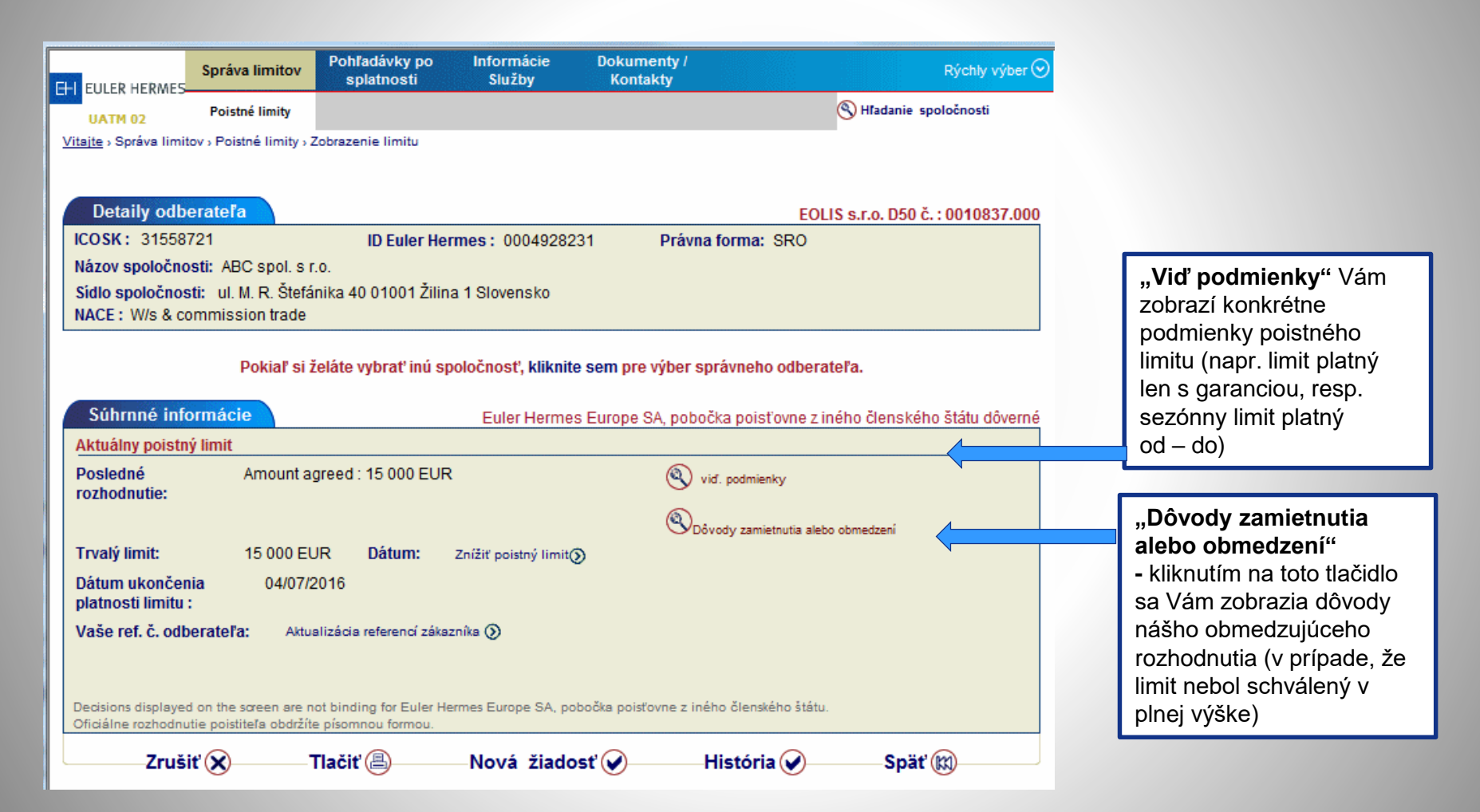

**4 POISTNÉ LIMITY – zobrazenie limitu / žiadosť o zvýšenie / zníženie / zrušenie / história poistného limitu**

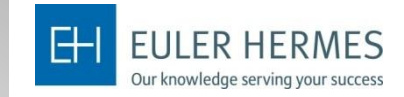

Ďalej v možnosti "Zobrazenie limitu" môžete daný limit zrušiť, zvýšiť, znížiť a pozrieť si históriu limitu.

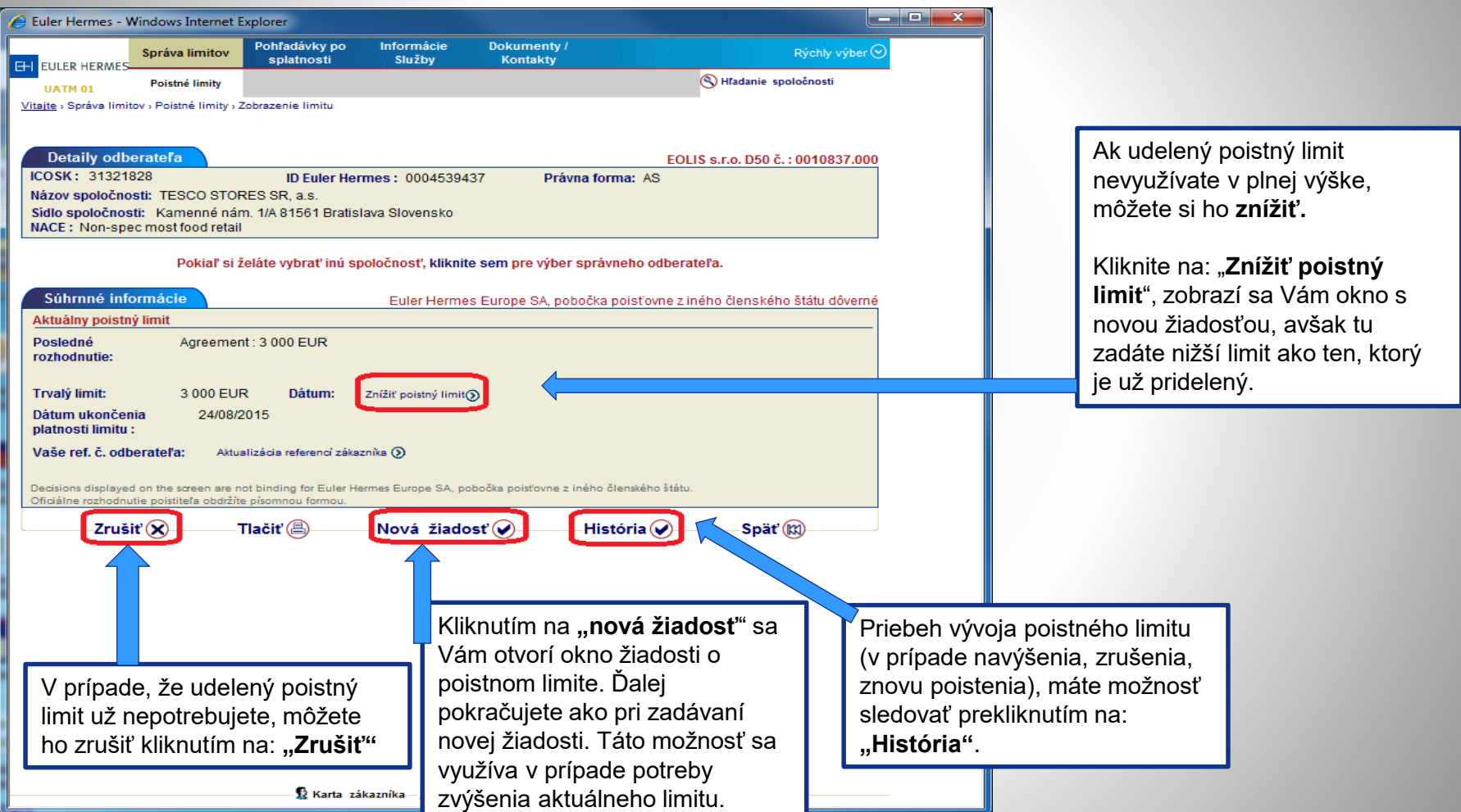

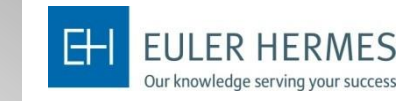

Cez funkciu "**Zoznam rozhodnutí**" si môžete vygenerovať zoznam poistených zákazníkov.

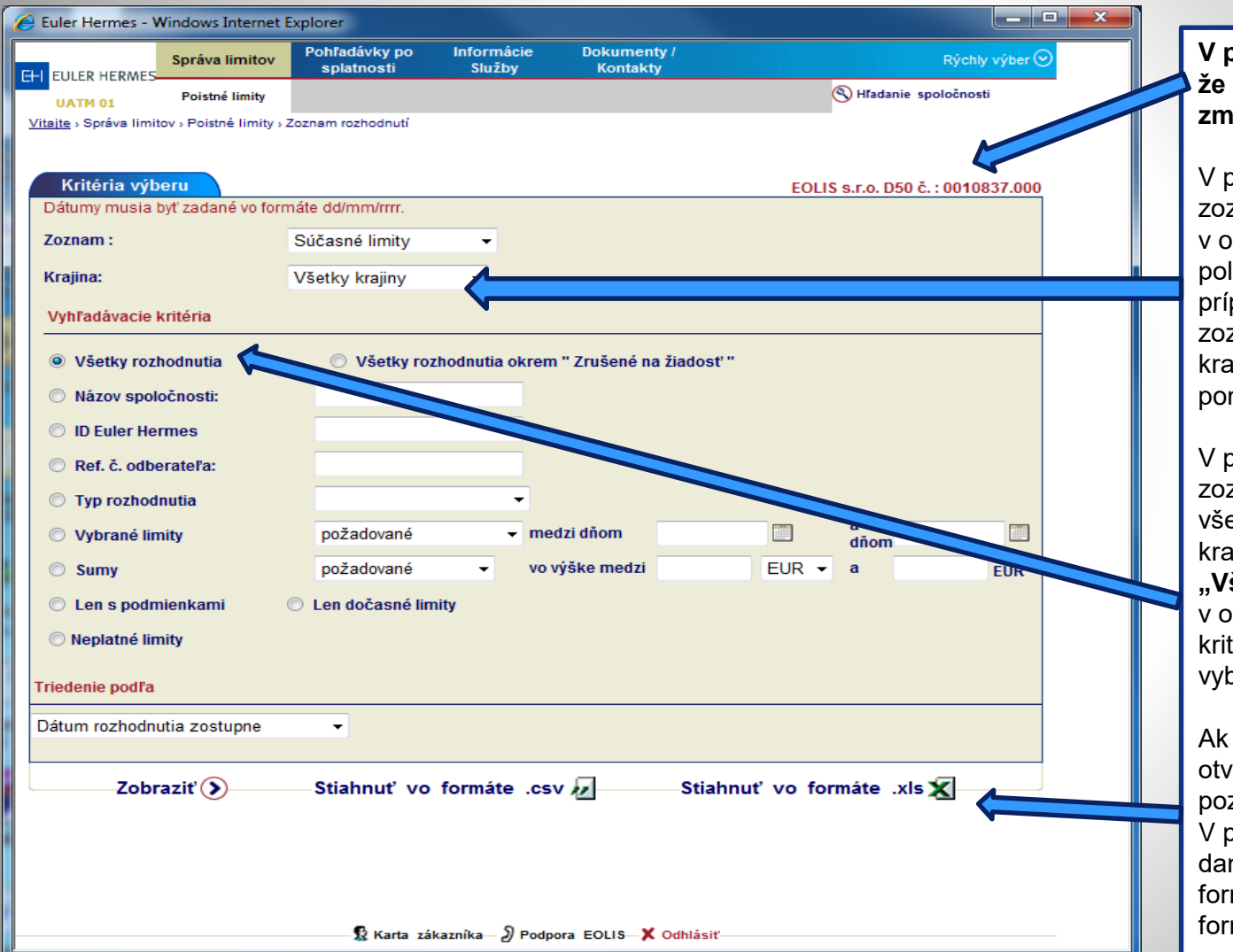

#### **V pravom rohu sa ubezpečte, že máte vybranú správnu zmluvu.**

orípade, že si chcete stiahnuť znam všetkých zákazníkov, kienku "**Krajina"** necháte ložku **"Všetky krajiny"**, v pade, že si želáte zobraziť znam zákazníkov iba za jednu ijinu, môžete ju vybrať z nuky.

orípade, že chcete stiahnuť znam všetkých zákazníkov za etky krajiny / resp. za danú ijinu, necháte vybrané **"Všetky rozhodnutia"**, pačnom prípade si vyberiete téria, podľa ktorých chcete prať zákazníkov v zozname.

si zoznam rozhodnutí / orených žiadostí želáte iba zrieť, kliknite na **"Zobraziť**". orípade, ak si chcete stiahnuť daný zoznam do **XLS** alebo **CSV**  mátu, kliknite na požadovaný mát.

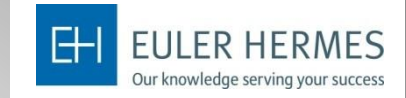

Zaslaním žiadosti o grade si môžete preveriť naše hodnotenie Vami vybranej spoločnosti. Žiadosť o grade je spoplatnená služba v zmysle cenníka uvedeného v Dohode o hodnotení rizika.

Najskôr je potrebné vybrať príslušného odberateľa – kliknite na možnosť "Žiadosť o grade" a ďalej postupujte podľa krokov uvedených v predchádzajúcich slidoch týkajúcich sa postupu vyhľadania spoločnosti. Následne musíte nájdenú spoločnosť potvrdiť tlačidlom "Pokračovať" a ešte raz tlačidlom "Potvrdiť".

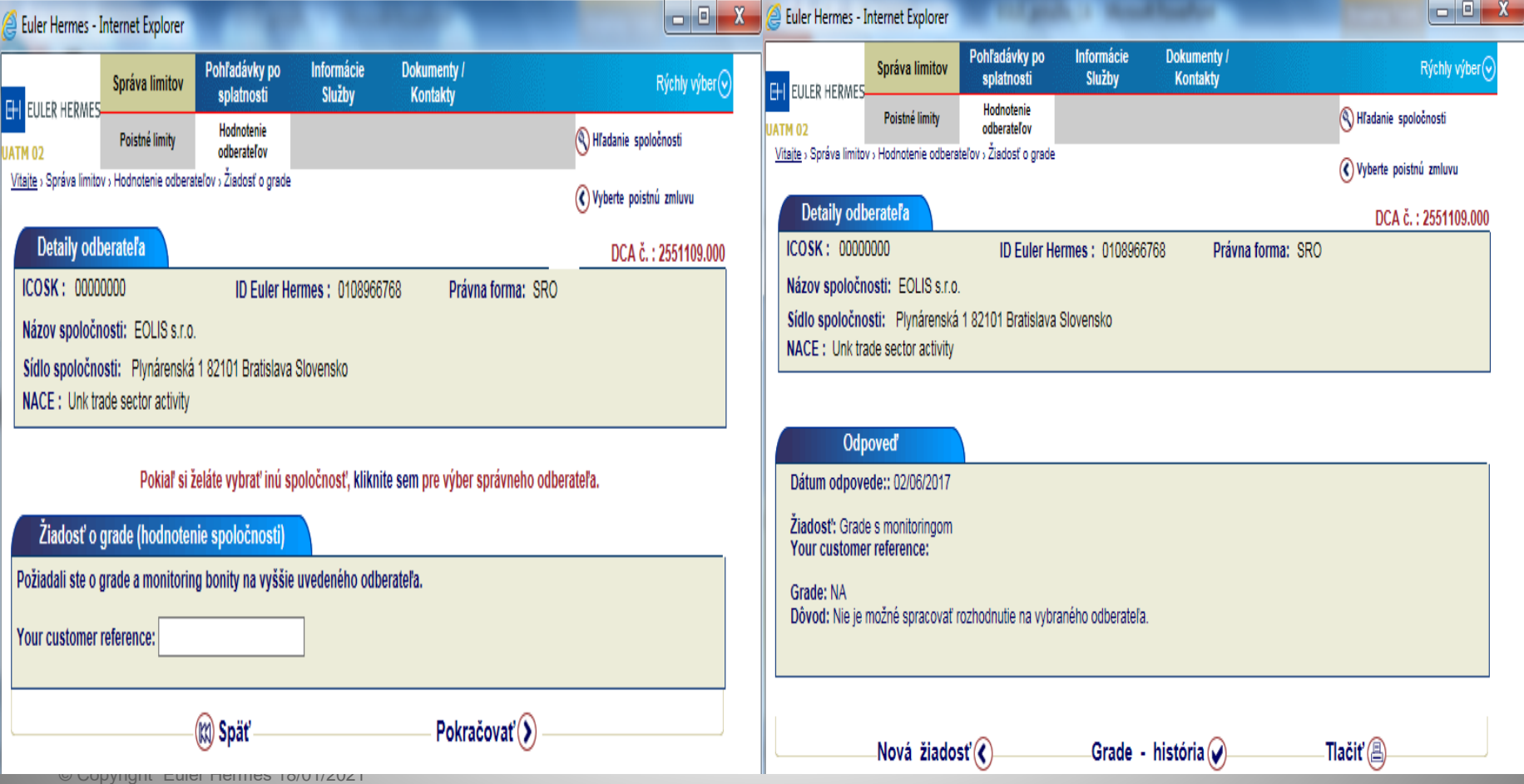

## **5 HODNOTENIE ODBERATEĽOV**

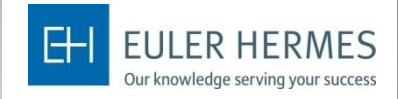

Po potvrdení žiadosti môžete dostať 3 typy odpovede:

- Grade daného odberateľa (v prípade ak je grade aktuálny)
- Grade pripravujeme (v tomto prípade obdržíte odpoveď neskôr t.j. po spracovaní Vašej žiadosti)
- Grade "NA" (grade nie je možné stanoviť z dôvodov napr. spoločnosť ukončila činnosť, pobočka zahraničnej spoločnosti

V nasledujúcej tabuľke sa nachádza vysvetlenie k jednotlivým gradom.

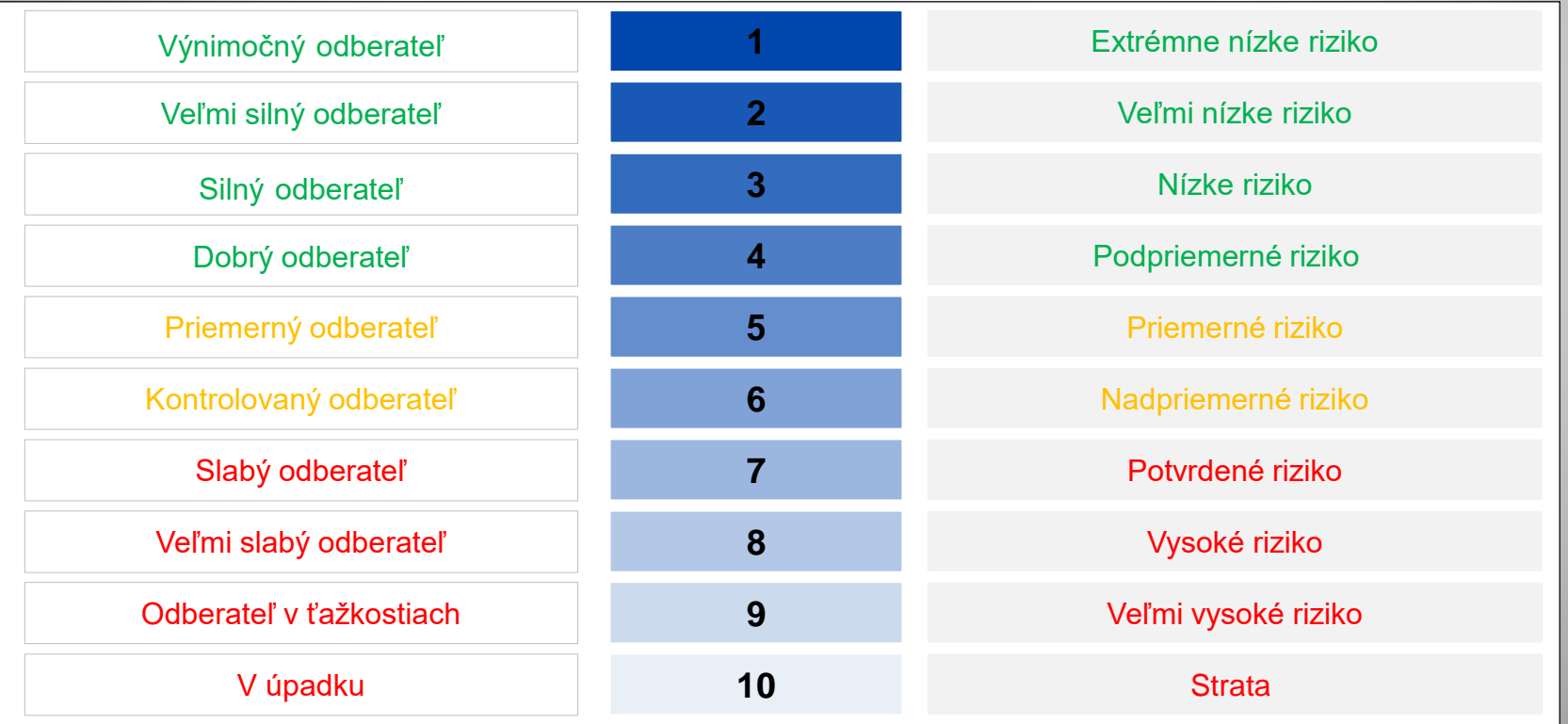

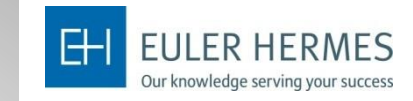

### Zoznam žiadaných gradov si môžete pozrieť prostredníctvom "Zobrazenie prehľadu"

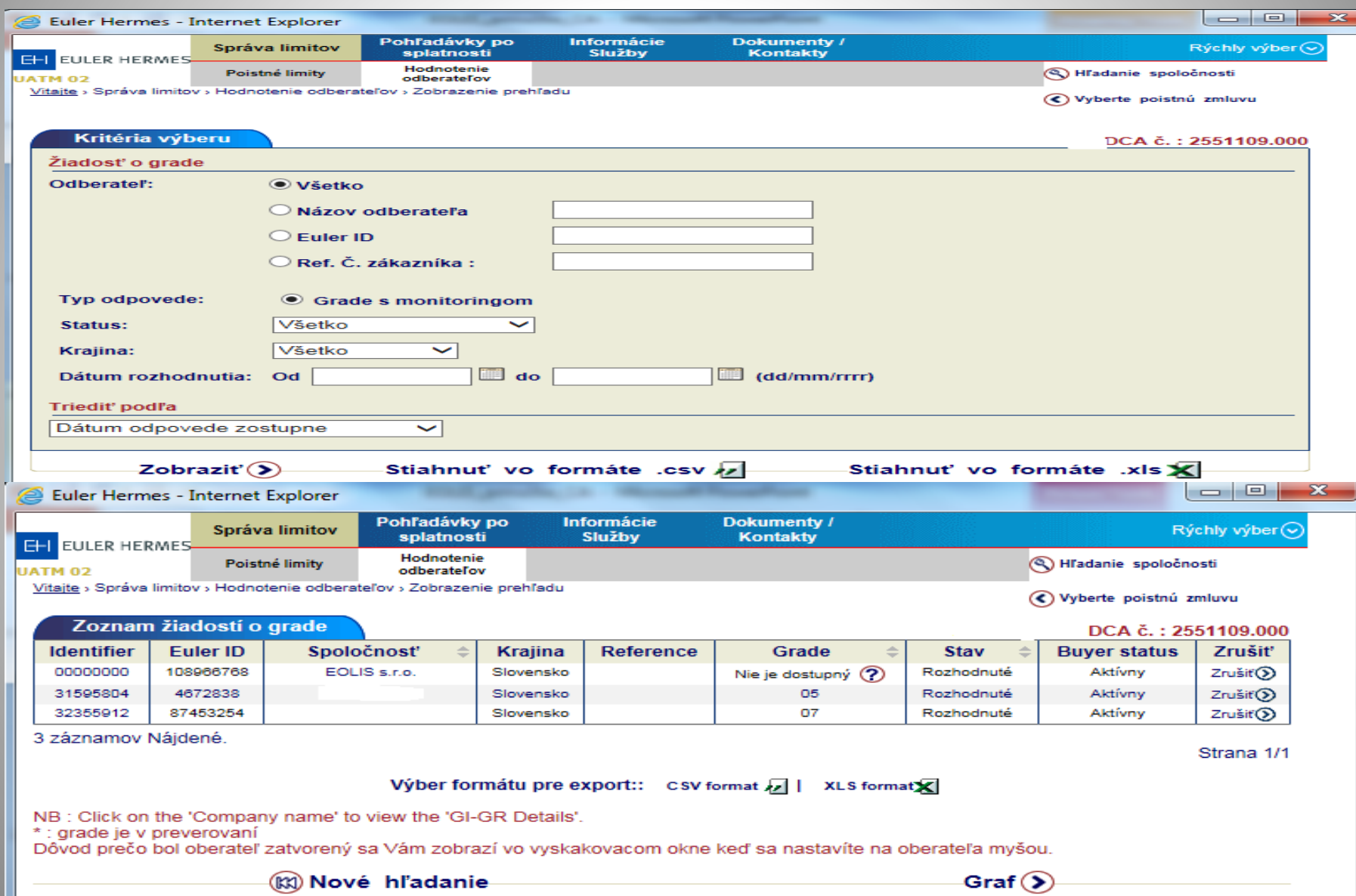

# **6 ŽIADOSŤ O PREDĹŽENIE SPLATNOSTI**

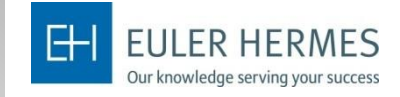

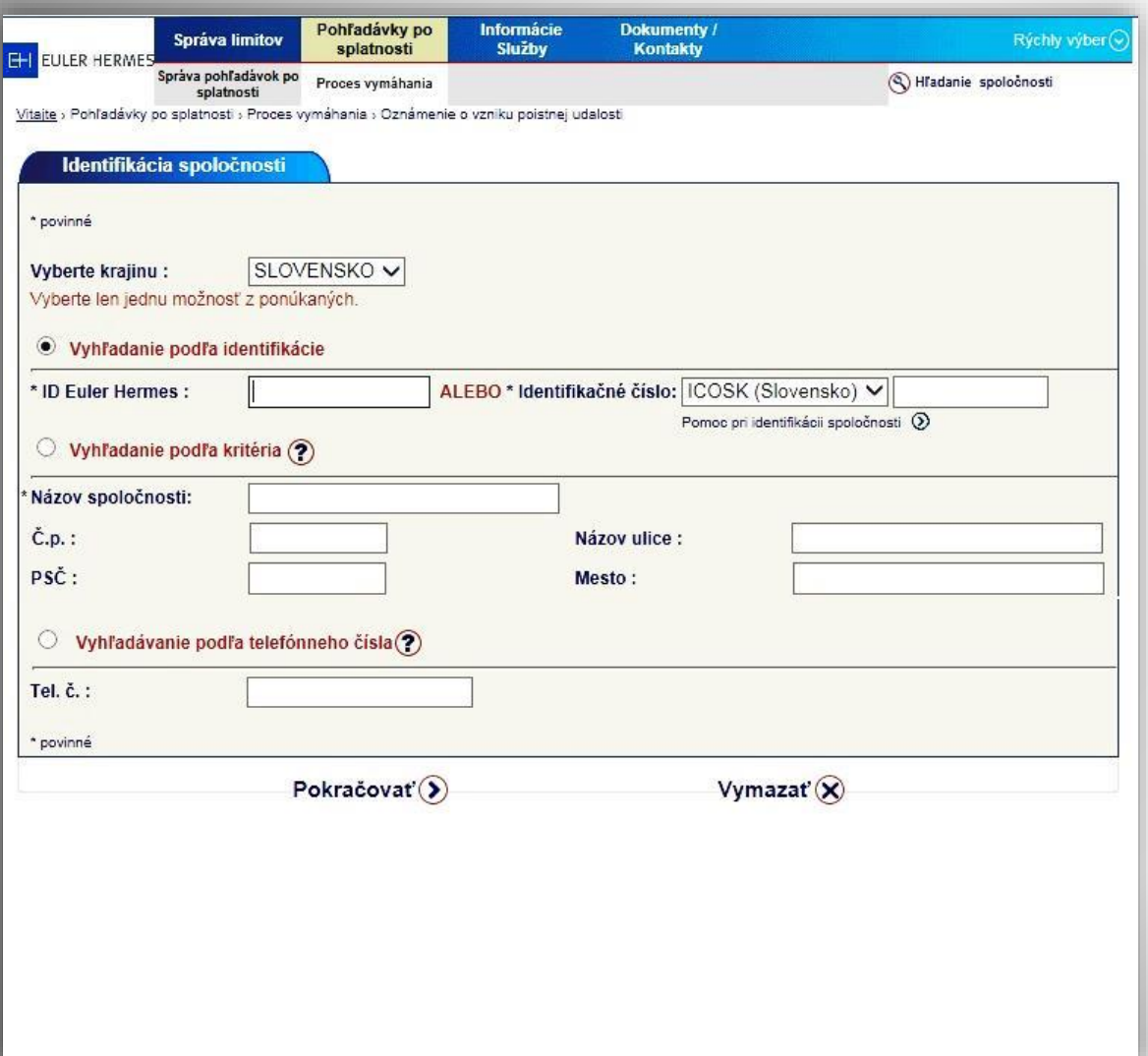

V pravom rohu sa ubezpečte, že máte vybranú správnu zmluvu.

V "Rýchlom menu" si zvoľte **Predĺženie splatnosti** – Žiadosť o nové alebo prehľad už zadaných žiadostí.

Vyberte správneho odberateľa, na ktorého chcete požiadať o predĺženie splatnosti, Vybrte podlľa krajiny a identifikačného čísla, alebo podla EH ID, alebo podľa mena spoločnosti a adresy.

Následne zvoľte "**Pokračovať".** 

## **6 ŽIADOSŤ O PREDĹŽENIE SPLATNOSTI**

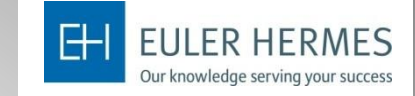

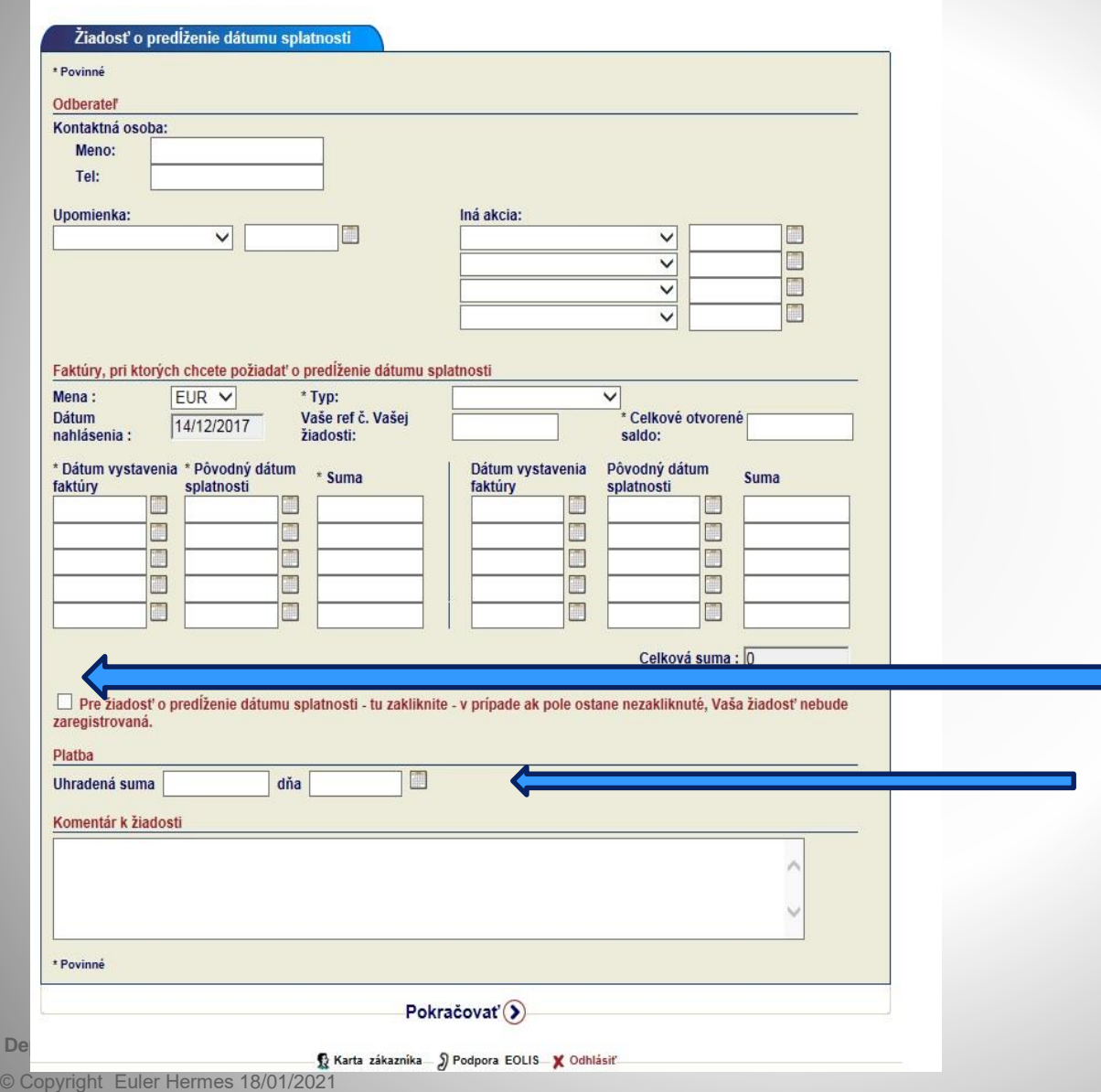

**Kontakty na odberateľa a**  podniknuté akcie môžete vyplniť, nie sú však povinné, môžete pokračovať priamo na **Faktúry**dátumy a sumy. **Typ** : vyberte jednu z možností : Dispute- spor, Dispute to verify – spor na overenie, Instlmnts/Repayments – splátky,

**Simple overdue-** ostatné možnosti.

**Celkové otvorené saldo** – vyplňte ( môže byť vyššie ako suma faktúr, na ktoré žiadate predĺženie – Celková suma. Zadajte jednotlivé dátumy vystavenia, splatnosti a ktuálnu dlžnú sumu na uvedenej faktúre.

**DOLEŽITÉ !!!! Tu zakliknite, aby vaša žiadosť** 

**bola spracovaná.**

**Uhradená suma** : toto pole nevyplňajte pri žiadosti.Tu budete zadávať až celkovú platbu po úhrade odberateľom.

Komentár k žiadosti- tu uveďte dodatočné informácie o pohľadávke ( prísĺub úhrady, reklamácia a pod.), urýchli to naše rozhodovanie**.** 

# **6 ŽIADOSŤ O PREDĹŽENIE SPLATNOSTI**

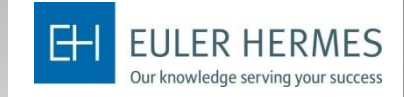

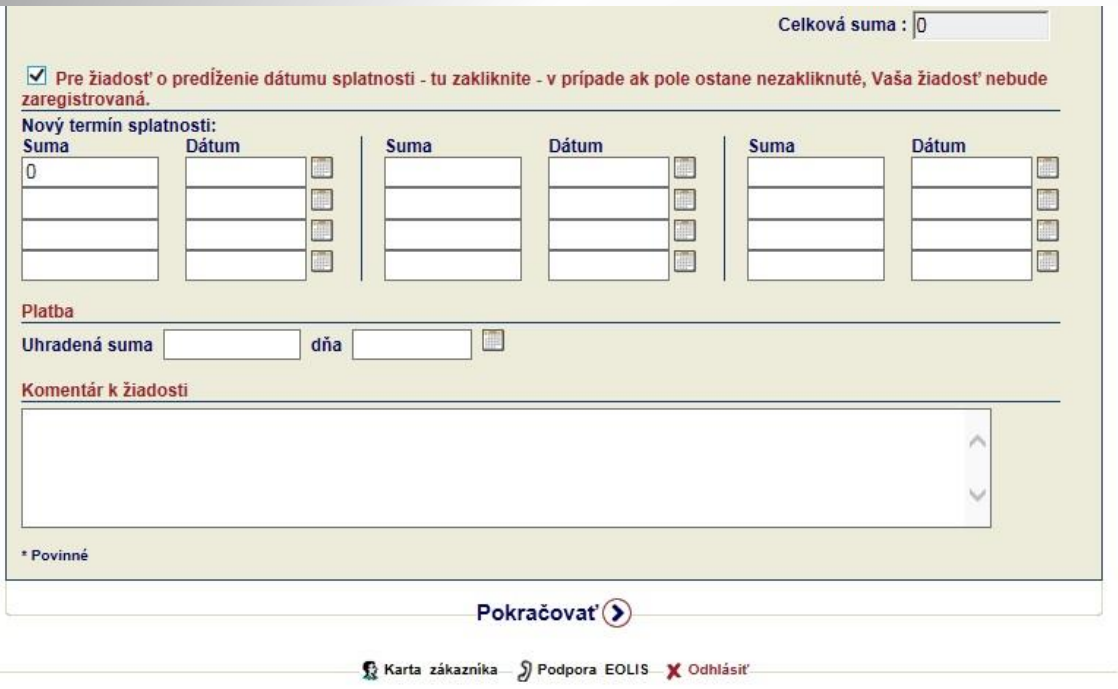

**Po zakliknutí okienka – Pre žiadosť o predlženie splatnosti tu zakliknite** - sa zjaví tabuľka, kde vyplňte sumu a nový dátum splatnosti, o ktorý žiadate. Políčko **Uhradená suma** 

nevyplňajte pri žiadosti, zostane prázdne.

Ak ste vyplnili **Komentár k žiadosti** , zvoľte "**Pokračovať".**

## **6 ŽIADOSŤ O PREDĹŽENIE SPLATNOSTI\_ úhrada**

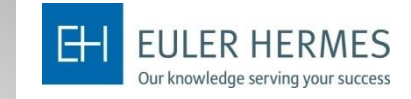

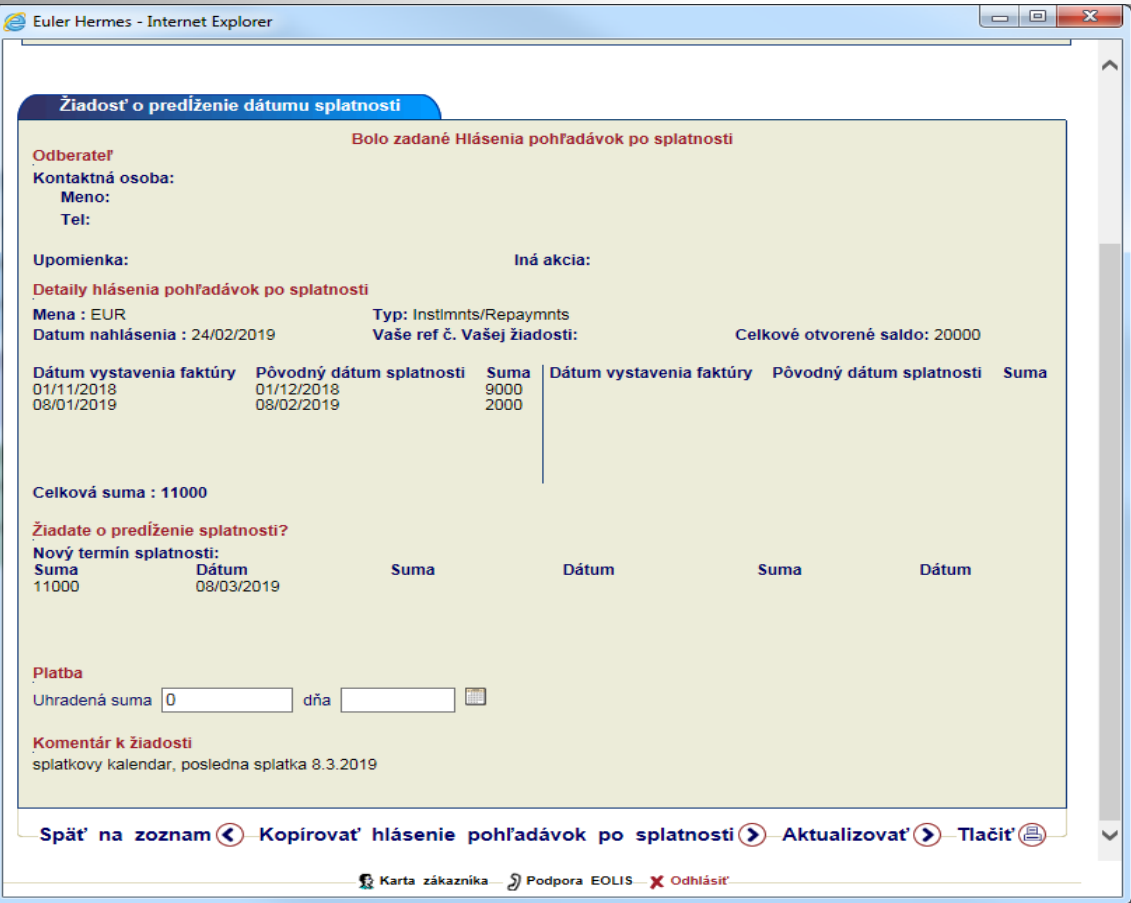

Ak bola vaša žiadosť o predĺženie splatnosti nami akceptovaná a následne bola aj celá zaplatená, informáciu o platbe je potrebné zadať do EOLISU.

Cez **Rýchly výber-** si zvoľte **Prehľad žiadostí o predĺženie splatnosti** – a zo zoznamu žiadostí vyberte odberateľa, ktorý zaplatil celú pohľadávku zo žiadosti.( čiastočné platby prosím nezadávajte, len celkovú platbu ).

Do políčka Uhradená suma zadajte zaplatenú čiastku ( mala by bť rovnaká ako Celková suma, o predĺženie ktorej ste žiadali ).Doplňte dátum platby.Na dolnej lište zvoĺte **Aktualizovať,** aby sa informácia o platbe nahrala do systému. Keď sa vrátite Späť na zoznam, vaša žiadosť bude označená ako **Zaplatená.**

Ak pohľadávka nie je zaplatená v predĺženej lehote, požiadajte o ďalšie predĺženie alebo zadajte Oznámenie vzniku poistnej udalosti.

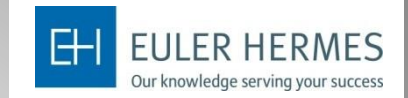

Vyhľadajte si spoločnosť rovnako ako v predchádzajúcich slidoch. Skontrolujte prosím správnosť vybranej firmy. Následne môžete zaslať "Oznámenie o vzniku poistnej udalosti". Prosím vyplňte Vaše kontaktné údaje a taktiež kontaktné údaje odberateľa. Ak nahlasujete škodu, vyberte Typ:Škoda.Následne vyberte, kto má vymáhať vašu pohľadávku podľa podmienok vašej poistnej zmluvy.

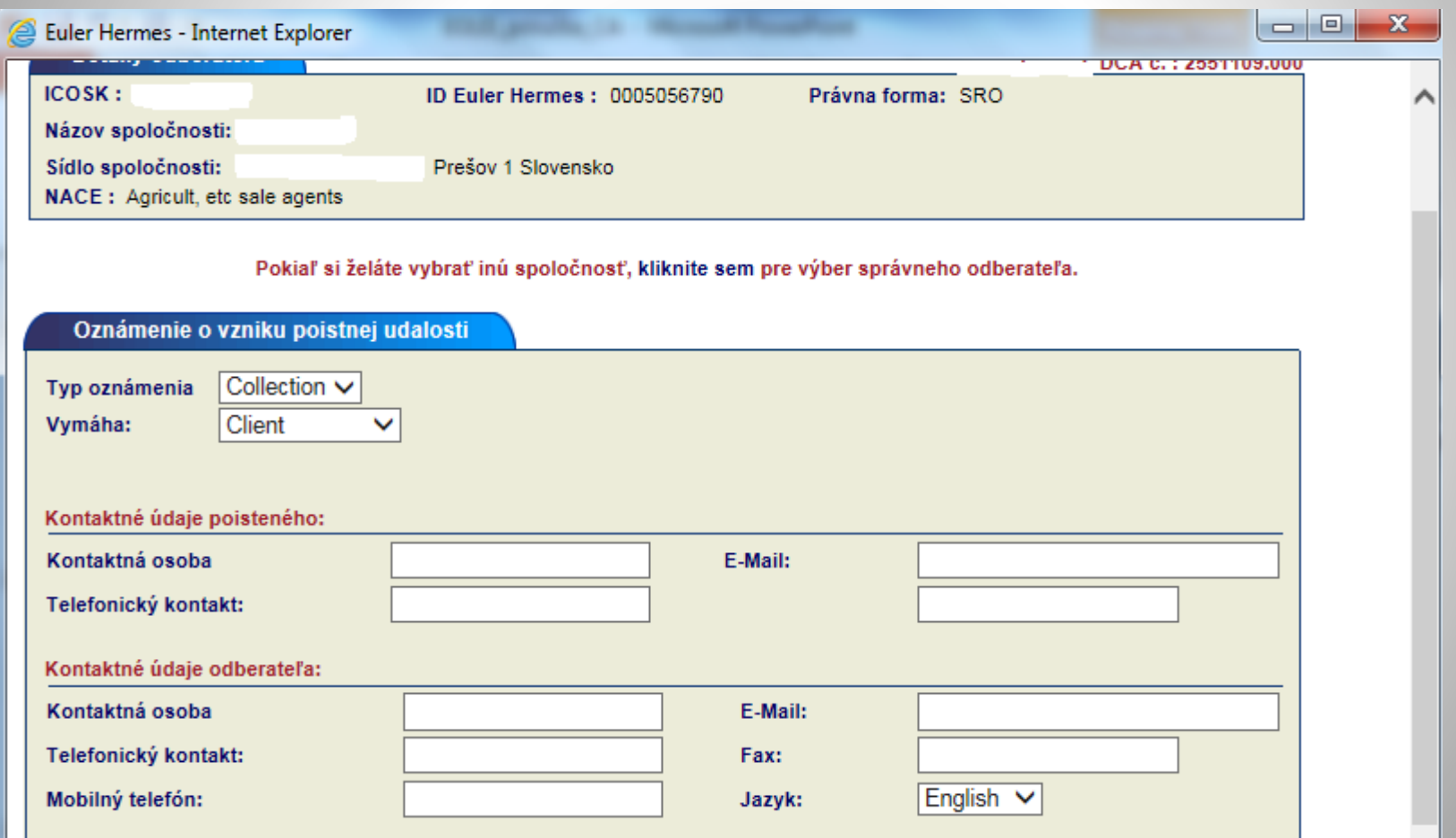

**Department / author** 

© Copyright Euler Hermes 18/01/2021

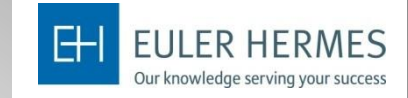

Následne vyplňte detaily oznámenia o vzniku poistnej udalosti ako Vás naviguje systém. Je nevyhnutné pridať informácie o faktúrach, ktorých sa týka poistná udalosi za pomoci funkcie "Pridať faktúru" (printscreen v ďalšom slide). Je taktiež potrebné nahrať samotnú faktúru ako prílohu za pomoci funkcie "Browse", ktorou ju vyhľadáte vo Vašom počítači a kliknite na "Priložiť".

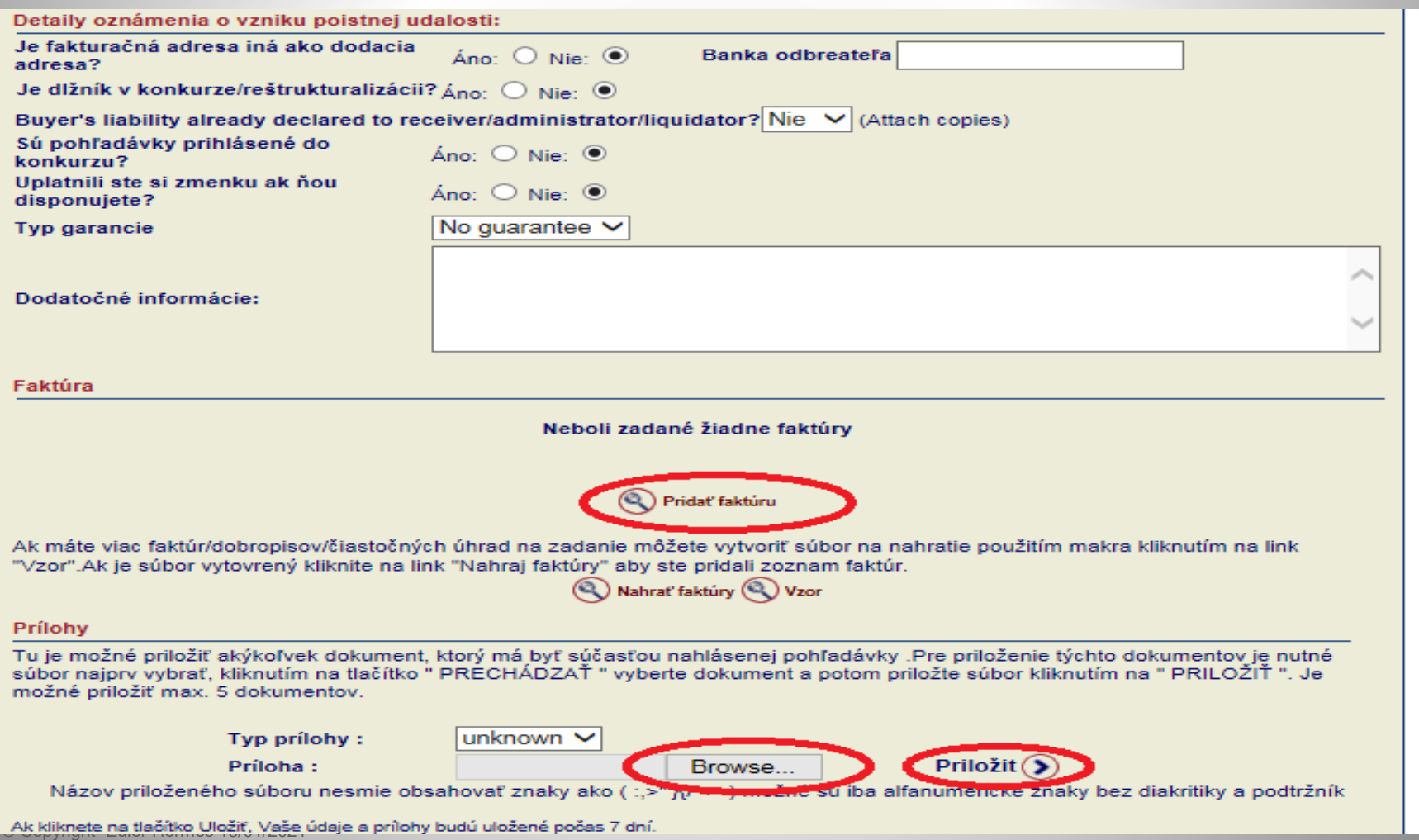

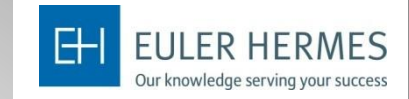

Funkcia "Pridať faktúru" viď nižšie si vyžaduje vyplniť nasledujúce polia. Nezabudnite daný krok potvrdiť (2x)

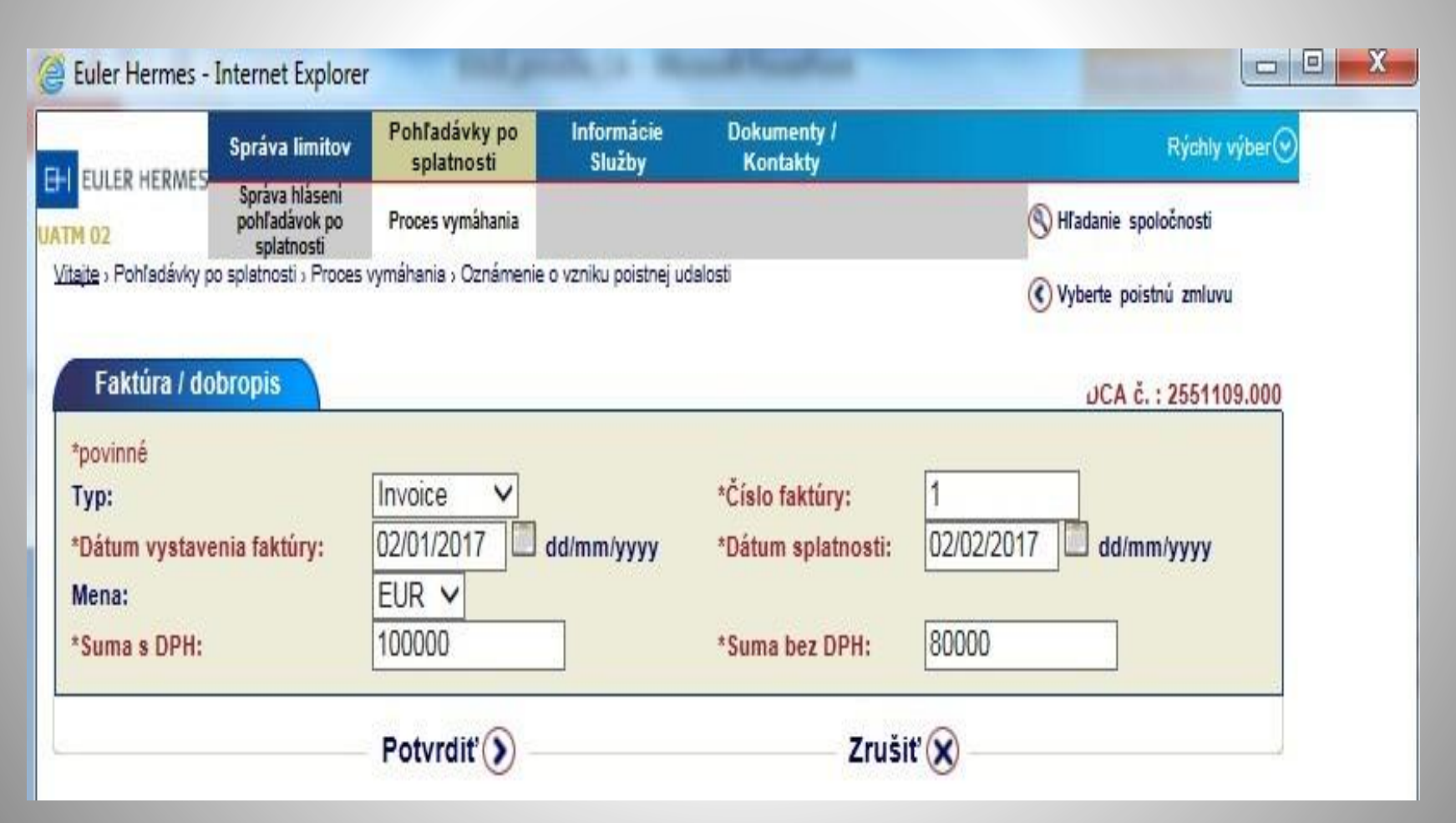

### **7 PROCES VYMÁHANIA - Oznámenie o vzniku poistnej udalosti**

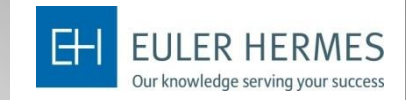

Po vyplnení údajov o faktúre a priložení dokumentu – faktúry, je potrebné kliknúť na "Potvrdiť" 2x

Zoznam nahlásených oznámení o poistnej udalosti si môžete pozrieť v "Prehľad oznámení"

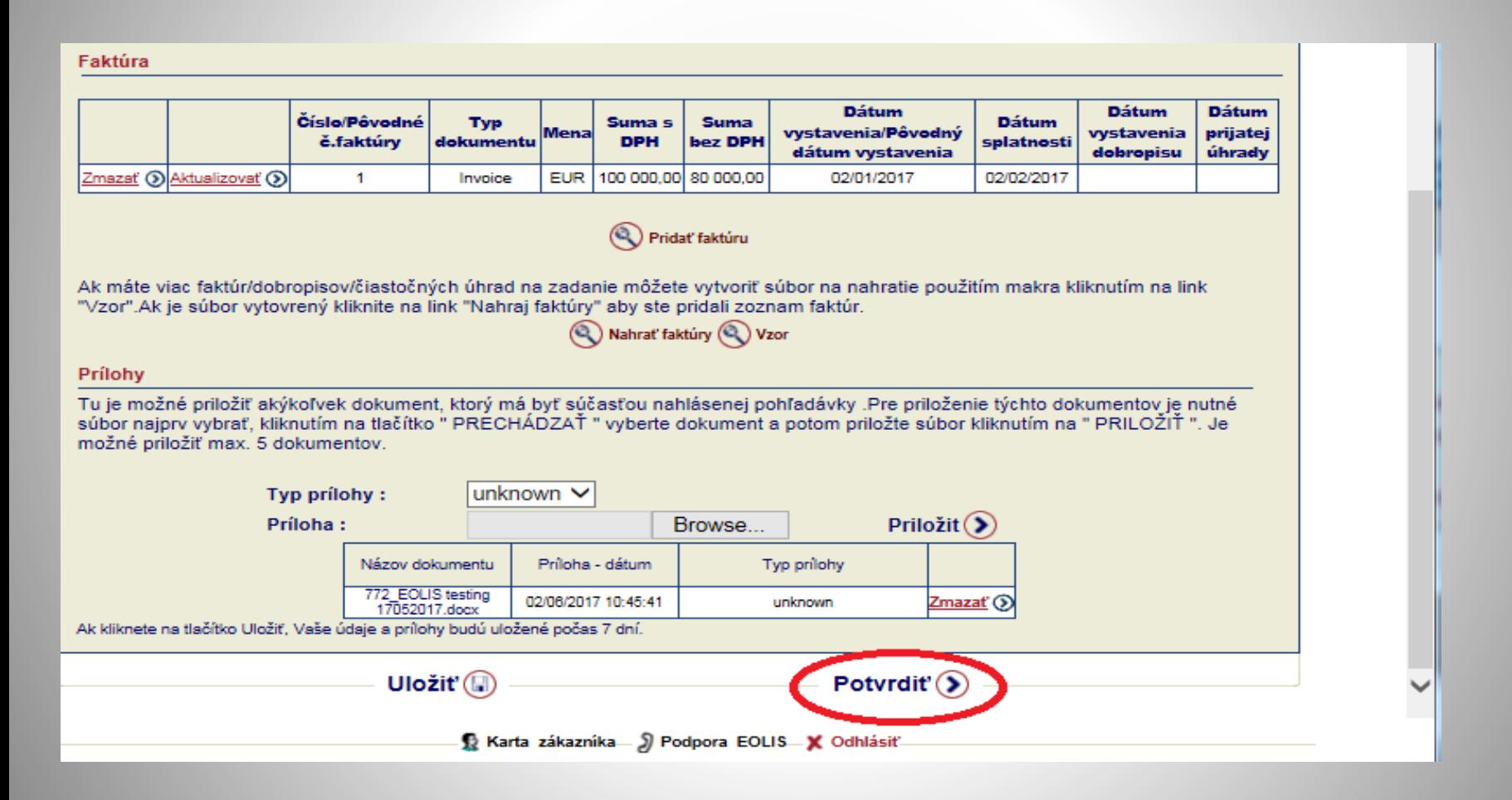

## **8 HLÁSENIE OBRATU ( typ zmluvy Corporate advantage )**

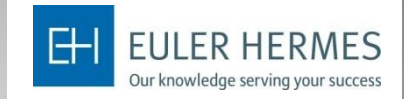

Hlásenie realizovaného obratu je poistený povinný zaslať podľa podmienok v poistnej zmluve.

Postupujte nasledovne – "Rýchly výber" – "Hlásenie obratu". Zrealizovaný poistený obrat sa nahlasuje v rozdelení podľa jednotlivých krajín vrátane DPH..V obrate zahŕňate aj nemenovaných odberateľov ( poistení odberatelia bez poistného limitu ) .Kliknite na "Pokračovať"

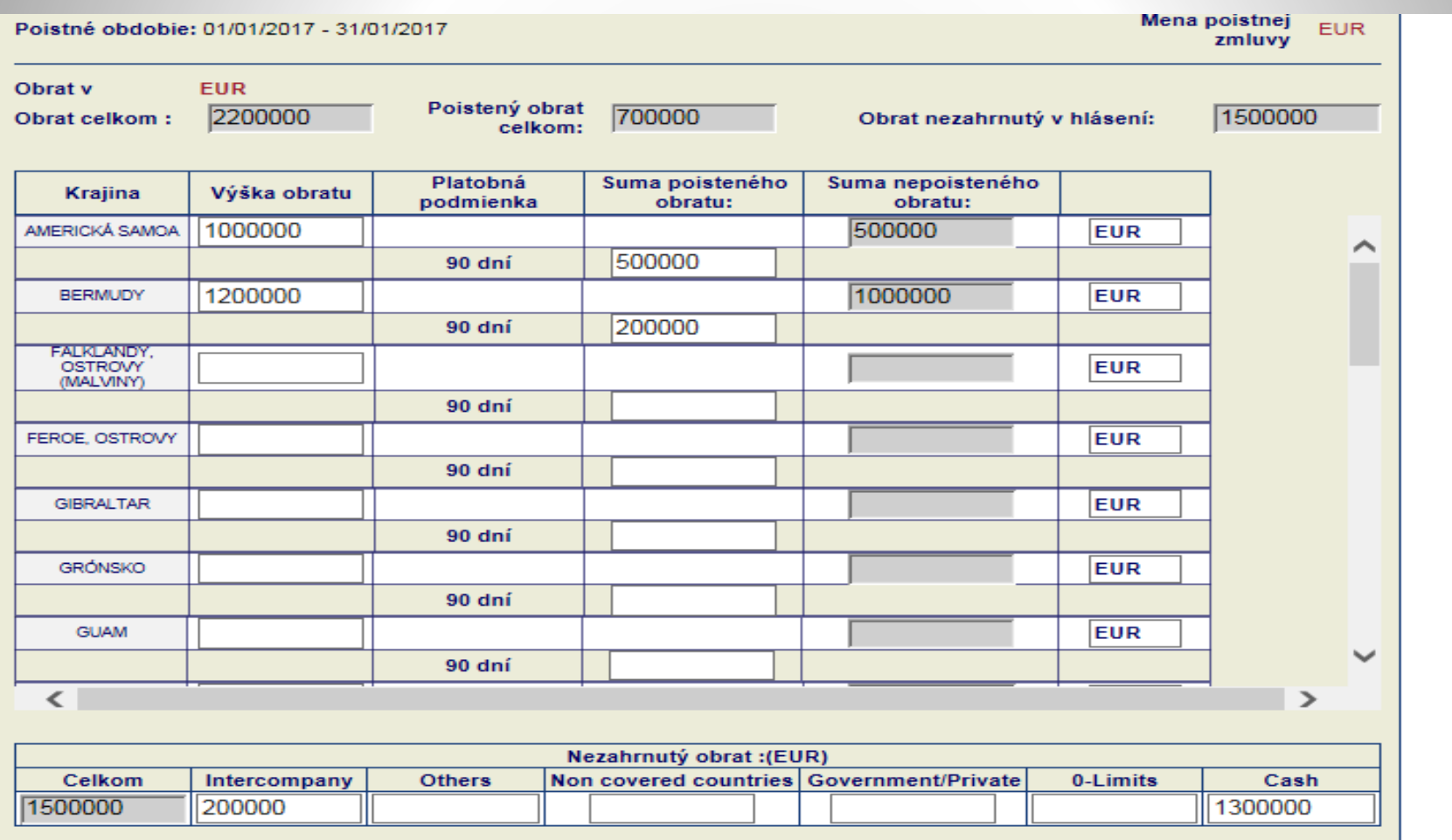

 $Pokračovat$   $\mathcal{O}$ 

# **8 HLÁSENIE OBRATU ( typ zmluvy Corporate advantage )**

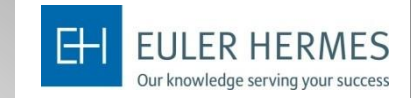

Skontrolujte si nahlásený obrat – časové obdobie a Poistený obrat celkom a kliknite "Potvrdiť"

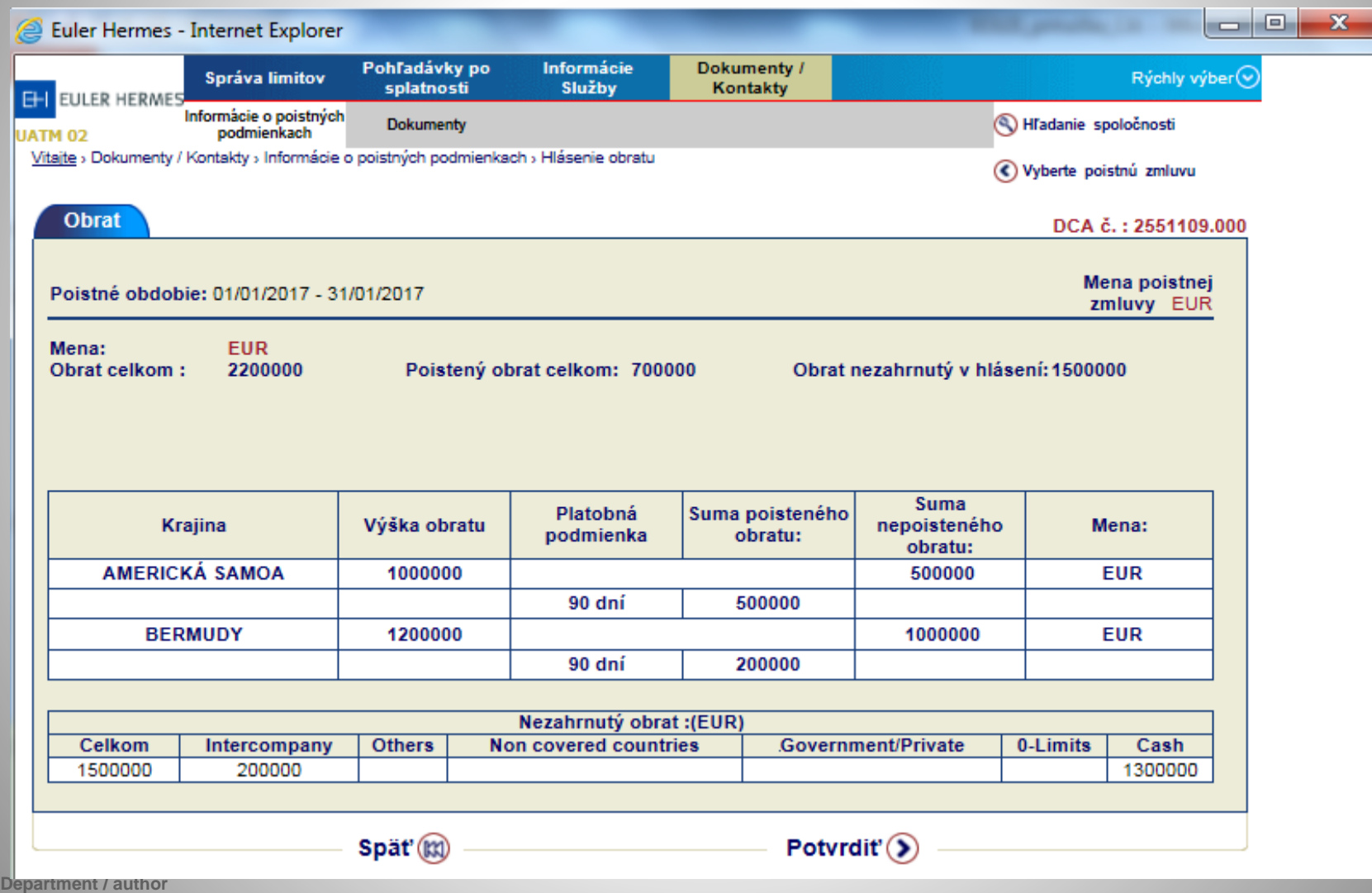

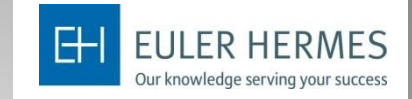

### **9.Dokumenty, návody a formuláre.**

V rýchlom menu choďte na Dokumenty a Návody- kde nájdete tento manuál k Eolisu, ako aj Návody pre jednotlivé funkcie samostatne.Takisto sú v tejto časti k dispozícíí ďalšie príručky, ako aj formuláre, ktoré potrebujete pre svoju poistnú zmluvu.

# **ODHLÁSENIE ZO SYSTÉMU**

V prípade nečinnosti viac ako 15 minút, systém Vás automaticky odhlási. Odhlásiť sa môžete kedykoľvek, kliknutím na možnosť Odhlásiť v spodnej časti obrazovky.

# EOLIS kontakt Klientska linka : 02 208 618 00 klient@eulerhermes.com

A company of Allianz (il)

**Department / author** 

© Copyright Euler Hermes 18/01/2021